# ZÁPADOČESKÁ UNIVERZITA V PLZNI

## FAKULTA PEDAGOGICKÁ

## KATEDRA MATEMATIKY, FYZIKY A TECHNICKÉ VÝCHOVY

# **Využití programu Algodoo ve výuce fyziky**

DIPLOMOVÁ PRÁCE

## **Bc. Michal Jenč**

*Učitelství pro základní školy, obor Učitelství fyziky a informatiky pro základní školy*

Vedoucí práce: PhDr. Zdeňka Kielbusová

**Plzeň, 2016**

Prohlašuji, že jsem diplomovou práci vypracoval samostatně s použitím uvedené literatury a zdrojů informací.

V Plzni, 20. června 2016

..................................................................

vlastnoruční podpis

OSOBNÍ PODĚKOVÁNÍ PATŘÍ PHDR. ZDEŇCE KIELBUSOVÉ ZA VEDENÍ MÉ DIPLOMOVÉ PRÁCE, CENNÉ RADY A ODBORNÝ DOHLED. DĚKUJI TAKÉ MGR. IVĚ BĚLOCHOVÉ ZA POMOC PŘI GRAMATICKÉ KONTROLE PRÁCE.

ZDE SE NACHÁZÍ ORIGINÁL ZADÁNÍ KVALIFIKAČNÍ PRÁCE.

## **OBSAH**

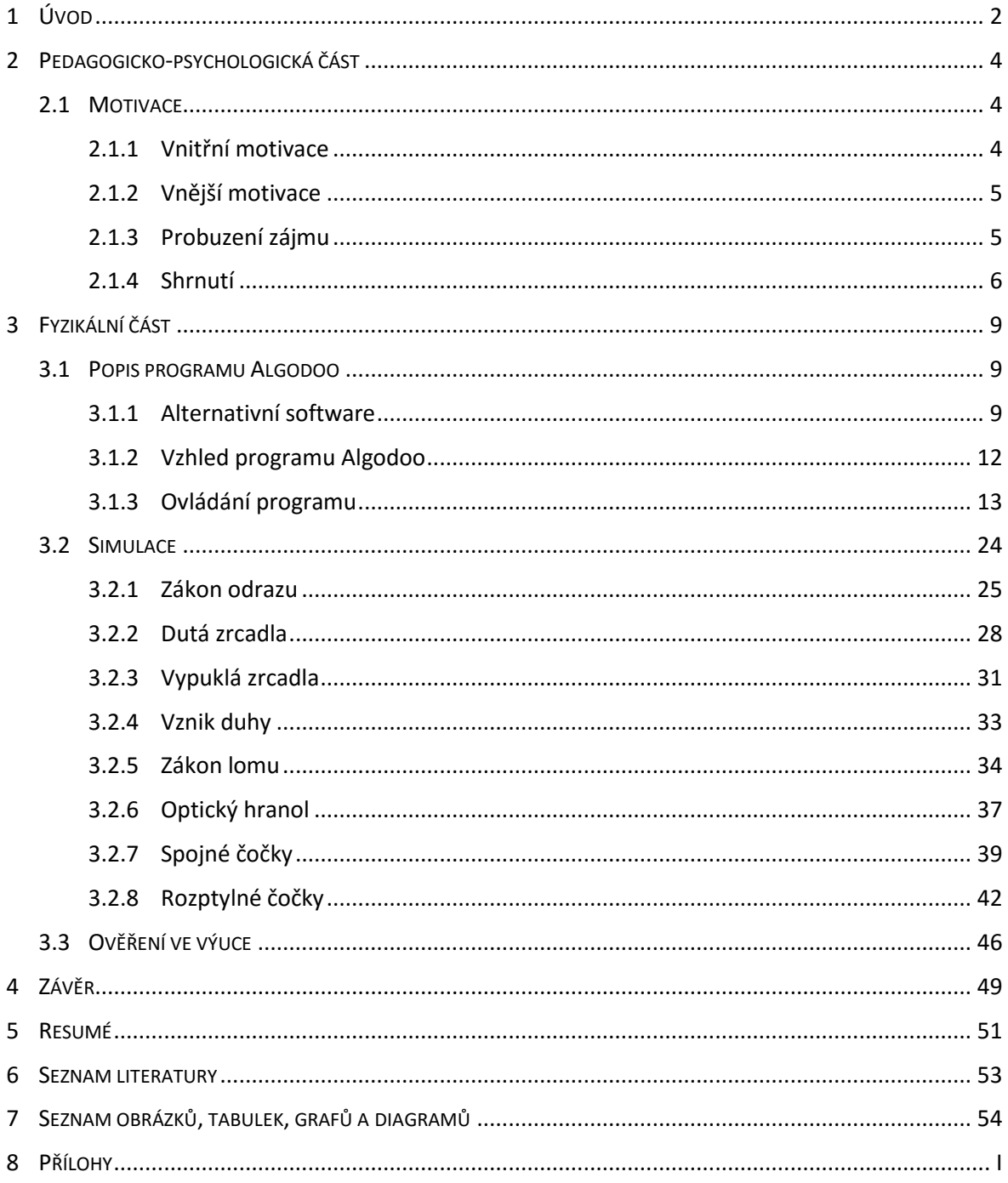

## <span id="page-5-0"></span>**1 ÚVOD**

Zájem mladých lidí, potažmo žáků základních škol o přírodní vědy, má v posledních letech klesající tendenci. To je dáno mimo jiné i způsobem výuky, kterým se přírodní vědy na základních školách vyučují. Pokud je výuka vedena z převážné části nezajímavým způsobem frontální výuky s důrazem na memorování, nemůžeme se divit, že o přírodovědné obory není zájem nikterak velký. Problém může spočívat i v tom, že na základních školách vyučují přírodní vědy učitelé, kteří nemají příslušnou aprobaci, tudíž nemohou poskytnout žákům náležitou kvalitu výuky. Tím se ale dostáváme opět k problému malého zájmu o tyto obory. Pedagogů s příslušnou aprobací je zkrátka nedostatek. Vypadá to jako začarovaný kruh, ze kterého je potřeba hledat východiska.

Důvodem, proč jsem si vybral právě toto téma, je skutečnost klesajícího zájmu dětí o fyziku, která mě opravdu trápí. Tím více, když sám dobře vím, jak může být její studium zajímavé a obohacující. Navíc ten pocit uspokojení, který přináší fyzika se svými odpověďmi na otázky týkající se světa, ve kterém žijeme, je zkrátka nenapodobitelný. a vědomí, že o něj lidé díky nezájmu o tento obor přicházejí, mne naplňuje smutkem. Ze stejného důvodu se ve své pedagogické praxi snažím vyhledávat nové a zajímavé postupy a prostředky, které žáky ke studiu fyziky zlákají.

Cílem této diplomové práce je představit fyzikální 2D simulátor Algodoo a díky němu zvýšit zájem dětí o fyziku jako takovou. S pomocí tohoto programu je možné vnést do výuky fyziky určitý náboj. Nejen že díky němu využijeme výpočetní techniku, kterou žáci ve výuce s nadšením vítají, ale mohou s ním sami provádět zajímavé experimenty a ověřovat fyzikální zákonitosti ve virtuálním světě plném barev.

V pedagogicko-psychologické části se věnuji vnější a vnitřní motivaci, která je nepostradatelná při vykonávání jakékoli lidské činnosti, studium nevyjímaje.

Fyzikální část popisuje program Algodoo, jeho pracovní prostředí a jednotlivé ovládací prvky, jejichž prostřednictvím se aplikace ovládá. Tento popis slouží jako stručný manuál, díky kterému je možné s programem v krátkém čase efektivně pracovat. Program je zde také podroben srovnání s alternativními programy, kterých je k dispozici jen velice poskrovnu.

Stěžejní částí mé diplomové práce je soubor simulací, které byly vytvořeny jako podpora výuky fyziky sedmého a devátého ročníku na základní škole. Všechny simulace jsou věnovány geometrické a vlnové optice, která bývá žáky mnohdy považována za nudnou a náročnou s ohledem na přesné rýsování. Jednotlivé simulace jsou v práci popsány jak z fyzikálního, tak z konstrukčního hlediska.

Poslední část je věnována ověření simulací a programu Algodoo jako takovému ve výuce fyziky na základní škole. Snažím se zde nastínit, jak byly simulace zařazeny do výuky, jaký měly úspěch u žáků a v neposlední řadě jejich dopad na zvládnutí učiva dané problematiky žáky.

## <span id="page-7-0"></span>**2 PEDAGOGICKO-PSYCHOLOGICKÁ ČÁST**

## <span id="page-7-1"></span>2.1 MOTIVACE

Motivace je důležitou součástí lidského života. Je "motorem", který nás žene kupředu k dosahování nových a nových cílů. Motivace k učení je nemalou součástí života člověka především v době povinné školní docházky, studia na střední, případně na vysoké škole. Po ukončení studia motivace k učení slábne, ale nikdy úplně nevymizí. Člověk je od přírody zvídavý tvor a svojí činností se učí a zdokonaluje po celý svůj život. Motivace k učení se však v průběhu života mění. Jinak přistupuje ke vzdělávání žák na základní škole, jinak student střední školy a následně student školy vysoké. To je dáno především vyzráváním osobnosti jedince a uzpůsobováním vlastního žebříčku hodnot. V rámci základního vzdělávání se o motivaci zajímají nejen výchovní poradci a školní psychologové, ale také samotní učitelé. Pokud učitel ví, jak žáky motivovat, může významně zvýšit tempo jejich učení a naopak, pokud nejsou žáci správně motivováni, může se stát, že se nenaučí vůbec nic (Petty, 2013).

Abychom však mohli žáky co nejlépe motivovat, musíme zjistit, jaká potřeba u nich převládá a jaký druh motivace je pro ně nejúčinnější. Proto bude vhodné rozdělit motivaci na vnitřní a vnější (Krejčová, 2011). Obě jsou pro člověka důležité. Pro cílevědomé lidi je nejúčinnější motivací samotná touha se něco naučit. Jiní na tom jsou s cílevědomostí hůře a potřebují vnější impuls k tomu, aby se aktivizovali.

#### <span id="page-7-2"></span>**2.1.1 VNITŘNÍ MOTIVACE**

Vnitřní motivace vychází z člověka samotného a napomáhá mu k dosažení cíle, který si sám určil. Nutí jedince něco dělat, nebo se něčemu učit pro vlastní uspokojení, pro vlastní zážitek. Ten, kdo je vnitřně motivovaný, se ochotně učí, jelikož jej samo učení těší a naplňuje ho uspokojením. Vnitřní motivace vycházející z psychické podstaty jsou částečně geneticky dané, částečně získané v průběhu života. Jedinec musí nejdříve zjistit, co je důležité, vyhodnotit to a vyvodit z toho důsledky pro své budoucí jednání a svůj žebříček hodnot. Ten si vytváří během života v závislosti na jednotlivých potřebách a cílech. Dítě se rodí bez názorů, pouze s vrozenou povahou, se kterou názory a hodnoty (tedy i motivace) úzce souvisí. Samotné názory si vytváří až v interakci se svým okolím, primárně v rodině. Ve chvíli, kdy si dítě názor vytvoří a vezme za svůj, se již jedná o vnitřní motivaci. (Lokšová, Lokša, 1999).

## <span id="page-8-0"></span>**2.1.2 VNĚJŠÍ MOTIVACE**

Jak již název napovídá, vychází tato motivace z vnějšku. Člověk neuspokojuje svou primární potřebu. V případě vnější motivace se jedná o splnění cíle za slíbenou odměnu. Ve škole se jedná o získání dobré známky za prokázané znalosti například v písemné práci. V tu chvíli se ale dítě neučí kvůli tomu, aby bylo chytřejší, nebo aby mu nabyté znalosti byly ku prospěchu v budoucím životě, ale právě kvůli touze získat dobrou známku, za kterou má doma navíc slíbenou ještě nějakou odměnu. Právě odměna je jednou ze základních podnětů vnější motivace. i ta má jistý smysl, ale ve většině případů má mnohem nižší efekt. Může dobře fungovat u jedince, který se dokáže dané látce naučit, získá dobrou známku a posléze i slíbenou odměnu. Pokud se ale nějaký žák snaží něco naučit, a přesto nedostane dobrou zámku, následuje v mnoha případech nějaké pokárání. Pokud se tato situace stane jednou, není to ještě tak hrozné, jako když se po sobě několikrát opakuje. V tu chvíli nastupuje efekt "otupění". Pokud si jedinec ani po jisté námaze nezažije alespoň dílčí úspěch, rezignuje a přestává se dále snažit.

Podněty vnější motivace rozlišujeme tedy na pozitivní a negativní. Zatímco pozitivní vyvolávají chování směrem k nim, negativní vyvolávají chování směrem od nich. Pozitivním podnětem je například pochvala, nebo odměna, negativním může být např. zákaz oblíbené činnosti, či fyzický trest.

#### <span id="page-8-1"></span>**2.1.3 PROBUZENÍ ZÁJMU**

Učení může uspokojovat přirozenou zvídavost, kterou v jedinci vyvolávají některé obory lidského poznání, a dokonce v něm může probouzet pocit údivu nad světem. i v případě, že jej určitý školní předmět příliš nezajímá, může najít zalíbení v činnostech připravených učitelem. Tyto činnosti mohou být neobvyklé a zábavné, mohou žáka vést k sebevyjádření a tvořivosti. Žáci budou motivováni zajímavým vyučováním, ale dosáhnout toho znamená pro pedagoga naučit se to (Petty, 2013).

Fyzika je toho zářným příkladem. Pro žáky šestých tříd se jedná o úplně nový předmět, pod kterým si ve většině případů ani nedokážou představit, co se v něm vlastně budou učit. Mnohdy mají předsudky již z domova, kdy od rodičů slýchávají, že je fyzika těžká, nudná a vlastně ji v životě k ničemu nebudou potřebovat. To bývá dosti častým názorem maminek, které popisují vlastní zkušenosti z dětství. V tu chvíli je pedagog postaven před velice náročný úkol. Zaujmout co největší počet žáků ve třídě a přitáhnout je k tomuto zajímavému vědnímu oboru. Ne vždy se to povede, ale daný pedagog má na to zásadní vliv. Pokud se mu podaří nadchnout žáky hned z počátku, ukáže jim, kde znalosti mohou využít a jak si díky nim ulehčit práci či porozumět přírodním zákonitostem, má v zásadě vyhráno na zbývající 4 roky povinné školní docházky. Nikdy se nepovede přitáhnout žáky z celé třídy k tomu, aby se s nadšením učili fyziku. Hlavně u dívek převládá názor, že znalosti z tohoto předmětu v životě nikdy nevyužijí. Úkolem pedagoga je ukázat pravý opak. Vždyť i kuchařka musí umět dobře navážit či odměřit suroviny. Žáky nemusí zrovna bavit konkrétní učivo, ale můžeme je zaujmout nějakou tvořivou činností, kterých se dají ve fyzice využít desítky.

Pravidla pro probuzení zájmu žáků podle Pettyho (Petty, 2013):

- Projevujte zájem o svůj obor, buďte pro něj zapáleni.
- Ukazujte jeho spojitost se skutečným světem. Noste do hodin předměty z praxe, pouštějte instruktážní filmy, hovořte o konkrétní aplikaci učiva, začleňte do vyučování návštěvy odborníků a exkurze.
- Využívejte tvořivosti a sebevyjadřování žáků.
- Přesvědčujte se, že se žáci aktivně zapojují do výuky.
- Pravidelně obměňujte činnost žáků.
- Využívejte překvapení a neobvyklých činností.
- Zadávejte třídě soutěživé a problémové úlohy.
- Dávejte žákům "hádanky", na které jim později sdělíte správnou odpověď.
- Propojte učení s tím, co žáky zajímá mimo školu.
- · Dodejte svému oboru "osobní rozměr".

## <span id="page-9-0"></span>**2.1.4 SHRNUTÍ**

Vnitřní motivace je pro učení a dosahování cílů účinnější. Vnitřní cíl je vytrvalejší, není zapotřebí vnějších podnětů, které ve většině případů ztrácejí po čase na účinnosti. Člověk se neučí proto, aby dostal dobrou známku, nebo aby byl pochválen. Učí se zkrátka proto, že ho daná problematika zajímá, chce se dozvědět více informací, aby si mohl splnit svůj předem určený cíl, například dostat se na vytouženou střední školu.

To, zda je lepší vnitřní, nebo vnější motivace, zkoumali američtí psychologové Amy Wrzesniewská z Yale University a Barry Schwartz ze Swaethmore College. Ti využili "přirozeného experimentu", který běží už po dvě staletí na United States Military Academy ve West Pointu. Ročně přichází na tuto vojenskou vysokou školu asi 1300 studentů. Z nich dokončí studia asi 1000. Jen menší část pak slouží v armádě déle než povinných pět let. a ještě méně dosáhne v krátké době povýšení, což bývá předzvěst skvělé vojenské kariéry. Akademie pravidelně shromažďuje údaje o motivaci přijatých studentů a následně pak sleduje jejich životní dráhu. Tato data využili výše zmínění psychologové ke studiu vnitřní a vnější motivace a dospěli k závěru, že vnitřní motivace je nejsilnějším prostředkem ke zdolávání překážek cestou k vytyčenému cíli (Petr, 2014).

Z výše zmíněného tedy vyplývá, že nejlepším způsobem, jak dosáhnout úspěchu ve vzdělávání dětí, je probudit v nich vnitřní motivaci. To ale není zrovna lehký úkol a mnohdy se vnitřní motivace probouzí pozvolna. Bohužel to nefunguje tak, že je dětem předveden efektní pokus, nebo nádherná aplikace, kde si mohou samy zkoušet a vytvářet vlastní experimenty a během pár chvil se v nich vytvoří jakási touha po vzdělání v daném oboru. Na druhou stranu právě takovéto podněty mohou vnitřní motivaci probouzet a pedagog tak může žáky, aniž by to tušili, pomaloučku přitahovat k dané vědní disciplíně. Probouzet v nich zájem dozvídat se více a více a jednotlivé informace propojovat do celků a souvislostí, tím se jim otevře obrovský prostor pro poznávání.

Děti jsou v dnešním světě obklopeny moderními technologiemi, se kterými spojují své nejlepší zážitky. Do našeho školství, a zvláště pak do základního vzdělávání, se ale tyto technologie dostávají velice pozvolna. Mnozí učitelé jsou často konzervativní, neradi se učí s novými technologiemi zacházet a ovládat je, a tak ustrnou na svých v praxi vyzkoušených postupech, které vedou k jistému cíli. Dnešní žáky již ale nijak neohromí, ani nenadchnou. V horším případě je budou možná i nudit.

Od dob tzv. kopernikovské revoluce už nelze žáka považovat jen za objekt, který je nutno nejdříve ukáznit, aby byl připraven pamatovat si poznatky sdělované učitelem. Lehce pro žáka dostupné informace spíš vyžadují vnitřní ukázněnost a silnou motivaci této nabídky využít. Na rozdíl od dřívějška je dnešní žák vyspělejší, má větší rozhled, je samostatnější a sebevědomější, ale na druhé straně je rozptýlenější, unavitelnější a náročnější. Žákovy funkce ve výuce se změnily ve směru větší otevřenosti k technickým inovacím, které žák přijímá se samozřejmostí a vstřícností. Moderní didaktická technika a zvlášť počítače vytváří pro žáka bohatší senzorický prostor k přijímání a zpracování informací. V procesu pedagogické interakce a komunikace se technika stává stále víc prostředníkem mezi učitelem a žákem, ale neměla by nikdy nahradit mezilidské kontakty, oslabovat a ochuzovat sociální vazby (Maňák, 2003).

Program Algodoo, který je velice moderním a graficky skvěle vydařeným programem, navíc s úžasně podporovanými fyzikálními zákony, je jedním z možných prostředků, jak u dětí probouzet vnitřní motivaci. Pokud mají navíc k dispozici multimediální dotykové zařízení, se kterým mohou samy pracovat a objevovat fyzikální zákony s okamžitým důsledkem, má pedagog minimálně jejich přízeň a pozornost nakloněnu. Pokud je do výuky navíc zapojena interaktivní tabule, kterou program podporuje, má učitel v ruce nástroj, se kterým je možné zajímavou a zábavnou formou předávat informace a udržet pozornost žáků po delší dobu.

Udržení pozornosti žáka je jednou z klíčových dovedností pedagoga. Podle (Kotrba, 2010) lze k tomuto účelu využít aktivizačních metod jejichž hlavním cílem je změnit statické monologické metody v dynamickou formu, která vtáhne žáky nenásilným způsobem do problematiky a zvýší tak jejich zájem o probíranou tematiku. Dalším přínosem je změna vztahu mezi učitelem a žáky. Učitel se ve výuce vedené pomocí aktivizačních metod nevzdává své dominantní role ve třídě, pouze dává větší prostor žákům k jejich seberealizaci a rozvoji.

Již velký pedagog Jan Amos Komenský prosazoval aktivní učení. a lze říci, že aktivizační metody z tohoto přístupu nepřímo vycházejí a kladou velký důraz na osobní prožitek. Jejich východiskem je, že si člověk zapamatuje mnohem více, pokud využije v procesu expozice nového učiva více smyslových orgánů, nebo dokonce něco zažije a vyzkouší si to sám "na vlastní kůži". Prožitek je pak mnohem silnější a zanechá hlubší paměťové stopy (Kotrba, 2010).

Právě program Algodoo lze velice vhodně využít jako aktivizační metodu. Vyvstává však jeden malý problém. Stejně tak jako se s novými technologiemi musí naučit pedagog, musí se s nimi naučit i vzdělávané dítě. S ovládáním tabletu nebudou mít žáci na druhém stupni prakticky žádný problém, oproti tomu s ovládáním nového programu potíže nastanou. To bylo ověřeno v praxi. Proto následující části práce pojednávají mimo jiné o ovládání programu Algodoo co možná nejpodrobněji. Pedagog má tak možnost naučit se ho ovládat v co nejkratší době a může tyto poznatky předat žákům, kteří si postupy a orientaci v programu velice rychle osvojí.

## <span id="page-12-0"></span>**3 FYZIKÁLNÍ ČÁST**

### <span id="page-12-1"></span>3.1 POPIS PROGRAMU ALGODOO

Tato aplikace, byla dříve pojmenována slovem Phun (vznikl složením slov "physics" and "fun" tedy fyzika a zábava), což byl dozajista velice výstižný název vzhledem k jejímu využití. Tento software byl vyvinut Emilem Ernerfeldtem a uveden v diplomové práci na katedře informatiky na Uemeå University ve Švédsku (Straka, 2011). Dnes je program nesoucí název Algodoo vydáván společností Algoryx simulation a je dostupný s free licencí ze stránky: www.algodoo.com. Aplikace lze nainstalovat na Windows, Mac OS, i iOS. Android zatím bohužel podporován není. V této době je k dispozici verze 2.1.0, která je popisována a využívána v této práci. Samotná instalace je velice jednoduchá a intuitivní.

Vzhled aplikace je líbivý, čímž se snaží přilákat hlavně děti a žáky, kterým je primárně určen, ale nenechá v klidu ani dospělé, které taktéž zaujme na první pohled. Pracovní prostředí není sterilně bílé jako u některých obdobných programů, ale nabízí možnost experimentovat za úplné tmy, nebo na podzimní louce s obláčky v pozadí. Na zvolenou pracovní plochu se snadno umisťují objekty, kterým uživatel přisuzuje jednotlivé vlastnosti, podle nichž se začnou chovat po spuštění animace. O této problematice se pojednává v následujících řádcích, kde je zevrubně popsána celá aplikace, její funkce a ovládací prvky.

## <span id="page-12-2"></span>**3.1.1 ALTERNATIVNÍ SOFTWARE**

Programů, které je možné využít ve výuce fyziky, nebo k vlastnímu obohacení, je velice poskrovnu. Z těch, které jsou k dispozici, žádná nedosahuje kvalit programu Algodoo. Většina aplikací, které je možné dohledat, se za simulátor fyzikálních jevů jen vydává, což se projeví záhy po jejich instalaci. Za nejzdařilejší software, který je s programem Algodoo alespoň srovnatelný, jsou autorem považovány program Step a soubor appletů Phet.

#### **Step**

Nejzdařilejším programem (hned po Algodoo), zabývajícím se fyzikálními jevy, je považován software Step, který je součástí projektu KDE Education Project, jenž je distribuován pro platformy Linux. Jde o program, který umožňuje simulace chování objektů při aplikaci fyzikálních veličin. Aby bylo možné tuto aplikaci vyzkoušet, případně v ní vytvořit nějaké simulace, či animace, je nezbytné využívat operační systém Linux. Ten ovšem není nejčastěji využívaným systémem v českých základních školách. Pokud se ale uživatel nechce zabývat instalací tohoto operačního systému, úplně postačí alternativa v podobě operačního systému Ubuntu, který je postaven na Linuxovém jádře. Výhodou Ubuntu je možnost uložení na paměťové médium, ze kterého je operační software načten počítačem. V následně zobrazené nabídce lze využít volbu "Ubuntu na zkoušku" a bez jakékoli instalace a změny stávajícího operačního systému je možné začít pracovat v jeho prostředí. V Ubuntu je již jednoduché program Step vyhledat v repozitářích a nechat nainstalovat. o instalaci se postará operační systém sám. Po provedení popsaných úkonů již může uživatel se softwarem začít pracovat a vytvářet své vlastní animace. Výhodou jak operačního systému, tak programu Step je, že jsou oba distribuovány v Open source licenci, tudíž není nutné hradit poplatky vývojářům, ani distributorům. Nevýhodou Ubuntu "na zkoušku" je, že po každém vypnutí a opětovném spuštění v tomto režimu, je zapotřebí program Step znovu vyhledat a nainstalovat. To v praxi způsobí nemožnost ukládání a spouštění již vytvořených animací. Z tohoto důvodu je vhodnější operační systém Ubuntu nainstalovat a využívat jej souběžně s Microsoft Windows.

Ovládání programu není nikterak složité, naopak je velice intuitivní. Problém však může způsobovat anglická lokalizace, která je počeštěna jen v hlavním menu. Ostatní ovládací prvky a popisky jsou kompletně v anglickém jazyce, což může potencionální uživatele odrazovat.

Po spuštění aplikace se zobrazí okno rozdělené na čtyři části (viz [Obrázek](#page-14-0) 1 - [Program Step\)](#page-14-0). V horní liště jsou k dispozici základní ovládací prvky pro uložení, načtení a otevření nového dokumentu. Dále kroky zpět a vpřed, zoom a spouštěcí tlačítko simulace. Levá postranní lišta slouží k vytvoření simulace. Z té je možné vkládat jednotlivé objekty do pracovní plochy, která je sterilně bílá a nepůsobí nikterak přitažlivě. Uživatel má možnost vytvářet objekty tvaru čtverce, disku, nebo částice, modelovat procesy pružin, plynů, lineárních a rotačních motorů. Ve spodní části tohoto panelu jsou nabízeny funkce pro vkládání textů, grafů a měřítek. V pravé části okna se nachází panel, který informuje o vytvářeném projektu. Například o počtu objektů v něm a vlastnostech každého objektu zvlášť, jako je jeho barva, pozice, hmotnost a síla, která na něj působí.

## FYZIKÁLNÍ ČÁST

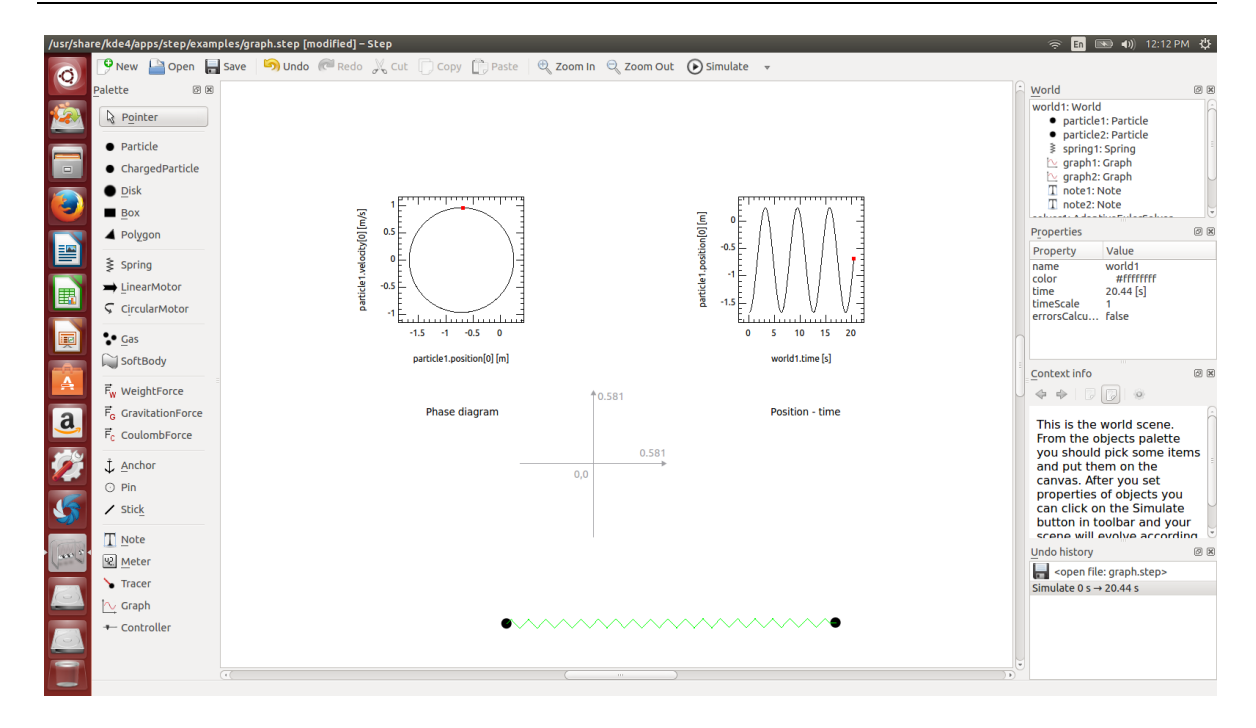

#### Obrázek 1 - Program Step

<span id="page-14-0"></span>Jak je vidět z obrázku, (viz Obrázek 1 - [Program Step](#page-14-0)) působí program Step velice stroze, v porovnání se vzhledem programu Algodoo (viz Obrázek 3 - [Pracovní prostředí](#page-16-1)). Jeho celkové grafické zpracování je sice účelné, ale nikterak přitažlivé, obzvláště pro žáky základních škol. Využití tohoto programu je tedy vhodné spíše pro studenty škol středních.

#### **Phet**

"Physics in Education Technology" známější pod zkratkou Phet je projektem univerzity v Coloradu v USA zaměřeným na podporu výuky přírodních věd. Nejvýznamnějším výstupem projektu jsou interaktivní applety dostupné z: http://phet.colorado.edu/, jež simulují řadu nejen fyzikálních jevů, které by byly při výuce v mnohých případech jen stěží demonstrovatelné.

Nespornou výhodou oproti simulačním programům je skutečnost již připravených demonstračních animací, při jejichž využití již ve většině případů není potřeba nic instalovat a stačí je pouze prostřednictvím webového prohlížeče vybrat a spustit. To proto, že většina appletů je vytvořena pomocí programovacího jazyka Java, nebo v programu Adobe Flash, jenž snadno přehraje Flash player, který bývá součástí většiny internetových prohlížečů. Tato výhoda však může být v některých případech i nevýhodou, a to hlavně tehdy, když je potřeba přidat, nebo odebrat nějaký objekt či působící sílu do

simulace, což je ve většině případů nemožné. Velikým bonusem je i bezplatná dostupnost, což není vždy samozřejmostí. V databázi appletů, které jsou rozřazeny do jednotlivých kategorií, lze velice snadno vyhledávat. Jediným problémem však může být jazyková bariéra. Původní applety jsou kompletně v anglickém jazyce. Dnes je však již k dispozici i česká mutace dostupná z: http://phet.colorado.edu/cs/simulations/category/new. Zatím sice nejsou všechny applety kompletně přeložené, ale i daná část dostupná v českém jazyce je zpřístupňuje široké veřejnosti. u převážné většiny simulací můžeme nastavovat vlastnosti, měnit, nebo pohybovat předměty a tím ovlivňovat podmínky daného experimentu (viz [Obrázek](#page-15-1) 2 - Vlnění).

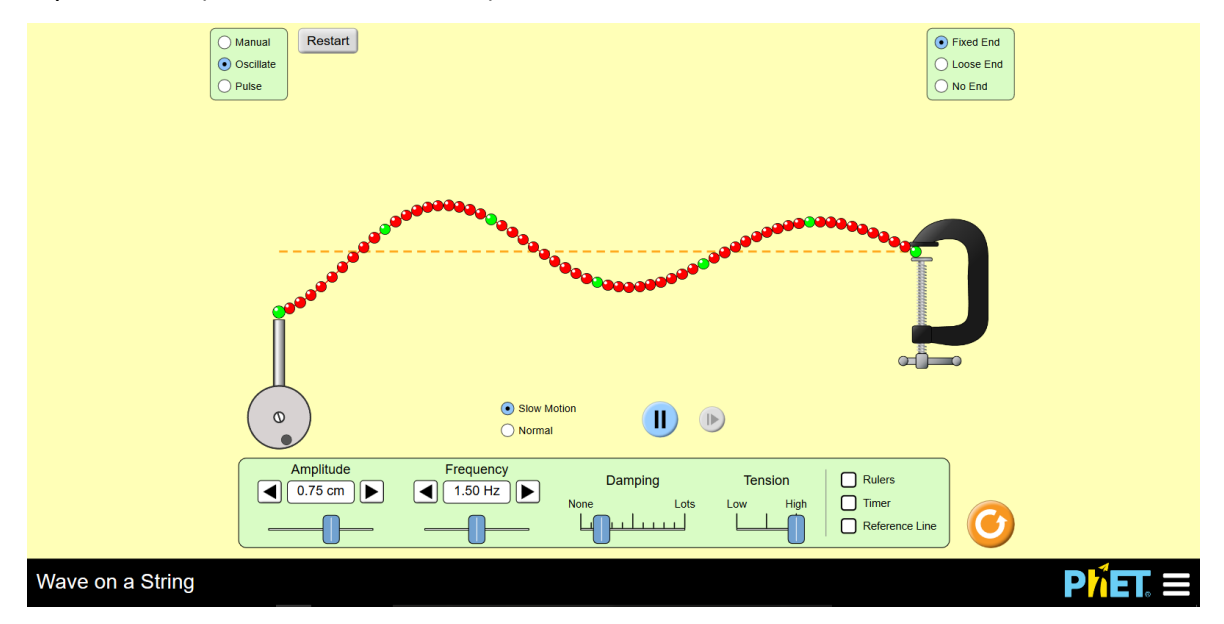

![](_page_15_Figure_3.jpeg)

<span id="page-15-1"></span>Další nevýhodou je fakt, že ne vždy je k dispozici právě to, co uživatel hledá, nebo potřebuje. Pak musí nastoupit software, ve kterém existuje možnost připravit experiment podle zadaných požadavků a představ. a takovým může být právě program Algodoo.

## <span id="page-15-0"></span>**3.1.2 VZHLED PROGRAMU ALGODOO**

Po otevření programu Algodoo se zobrazí okno s pracovním prostředím (viz Obrázek 3 - [Pracovní prostředí](#page-16-1)). To lze změnit výběrem z patnácti různých motivů, jejichž nabídka se nalézá pod ikonou čistého listu označenou šipkou (viz Obrázek 3 - [Pracovní](#page-16-1)  [prostředí](#page-16-1)). Pro klasické animace z mechaniky je vhodné využít základní plochu. Pro optiku je vhodnější zvolit tmavé prostředí vytvořené přímo pro tyto animace nazvané Optika.

Výchozí okno skýtá celkem pět ovládacích prvků - nástrojovou lištu pro základní nastavení programu, lištu knihoven s ikonami pro otevření, či uložení dokumentu, knihovnu s již zhotovenými simulacemi a animacemi a výukové lekce. Dalším ovládacím prvkem jsou nástroje, kterými lze tvořit, či upravovat konkrétní objekty. Základní vlastnosti objektu je možno zadat ještě před jeho vytvořením pomocí ovládacího panelu v pravém horním rohu. Tuto funkci je vhodné využít, pokud je tvořeno více objektů se shodnými vlastnostmi. Pro ovládání již vytvořených simulací slouží ovládací panel na spodní liště okna. Zde je k dispozici několik ikon, z nichž nejdůležitější je tlačítko play a zohlednění, či potlačení vlivu tíhové síly a odporu prostředí. Konkrétním funkcím ovládacích prvků se věnuje následující část práce.

![](_page_16_Figure_2.jpeg)

Obrázek 3 - Pracovní prostředí

## <span id="page-16-1"></span><span id="page-16-0"></span>**3.1.3 OVLÁDÁNÍ PROGRAMU**

## **Nástrojová lišta**

V nástrojové liště je nejdůležitější ikonkou ozubené kolečko. Po jeho aktivaci se zobrazí tabulka s možnostmi nastavení programu (nikoli animace) (viz Obrá[zek 4](#page-17-0) - [Nastavení](#page-17-0)). Zde lze nastavit funkce jako je ovládání (dotykem, nebo kurzorem myši), či automatické ukládání. V další záložce je možnost nastavení jazyka. Součástí nabídky je i čeština, do níž bohužel nejsou přeloženy všechny popisky, a tak je potřeba alespoň základní znalost anglického jazyka, v němž je program primárně lokalizován. Přeložené jsou jen některé popisky a ikonky. Dále existuje možnost nastavení vzhledu, který se týká převážně barev informačních a nástrojových panelů.

![](_page_17_Figure_2.jpeg)

![](_page_17_Figure_3.jpeg)

<span id="page-17-0"></span>Neopomenutelnou ikonou se symbolem otazníku v nástrojové liště je zajisté nápověda, která aktivuje okno tutorialu provázejícího ovládacími prvky v liště nástrojů. Bohužel je veškerý popis v anglickém jazyce.

## **Lišta knihoven**

Tato lišta (viz Obrázek 5 - [Lišta knihoven](#page-18-0)) obsahuje ikony pro tvorbu nového dokumentu, jeho uložení, otevření již existujícího dokumentu, či stažení již vytvořených simulací z internetu, kde je k dispozici nepřeberné množství animací od uživatelů programu z celého světa. Ne všechny se však hodí k výuce. Většina z nich slouží spíše pro inspiraci, co vše lze v programu vytvořit a simulovat. Některé jsou pouze pokaženými pokusy začínajících uživatelů. Jelikož program využívají lidé z celého světa, jsou animace uloženy pod názvy mnoha jazyků, z čehož plyne nesnadné vyhledávání konkrétní problematiky. Pod ikonou složky s autíčkem se schovává databáze složitějších objektů, které lze na pracovní plochu vložit pouhým uchopením a tažením kurzoru myši. Bohužel je nabídka velice omezená a složka tak slouží převážně k ukládání vlastních vytvořených objektů. Poslední ikona obsahuje výukové lekce, které jsou řazeny do kategorií. Opět jich

zde spočívá veliké množství, ale jejich názvy jsou opět v různých světových jazycích a ne všechny skutečně animace obsahují. Takže vyhledávání je velice zdlouhavé a spíše odradí.

![](_page_18_Figure_2.jpeg)

Obrázek 5 - Lišta knihoven

## <span id="page-18-0"></span>**Nástroje**

Jednou z nejdůležitějších a nepostradatelných položek k ovládání programu Algodoo jsou nástroje. Pomocí nich lze vytvářet samotné simulace. V následujících řádcích jsou podrobně popsány jednotlivé funkce ikon z nástrojové nabídky.

Tužka - obecný kreslicí nástroj - delším podržením levého tlačítka myši při kreslení se obrys vyhladí na tvarem nejbližší těleso. Tužku je vhodné použít při kreslení nepravidelných tvarů, či tvarů geometrických, u kterých nezáleží na jejich přesné velikosti a proporcích.

Nůž - nástroj sloužící k libovolnému rozřezání objektů. Pro vedení rovného řezu je třeba přidržet klávesu SHIFT.

Pohyb - slouží k přemísťování vytvořených objektů.

![](_page_18_Picture_10.jpeg)

Uchopení - přemisťuje objekty během spuštěné animace.

Rotace - pomocí tohoto tlačítka lze s objektem libovolně otáčet. Po umístění kurzoru myši do objektu rotuje tento po 15°, pokud je kurzor myši umístěn po uchopení levým tlačítkem mimo objekt, začne při pohybu kurzoru rotovat po desetinách stupně.

Škálování - slouží ke změně velikosti objektů. Při požadavku změny velikosti a současného zachování poměrů stran je nutné použít klávesu SHIFT. Po stisku klávesy CTRL lze měnit velikost objektu v celočíselných poměrech, nebo jejich zlomcích. Pro plynulou změnu velikosti v reálném čase je třeba přidržet klávesu ALT.

ૡ Štětec - slouží pro kreslení tvarů připomínajících tahy štětce. Jeho šířku je možné nastavit v okně, které se otevře při jeho aktivaci.

Guma - pracuje podobně jako štětec, ale při její aplikaci se objekty mažou.

Mnohoúhelník - díky této funkci lze zkonstruovat těleso v podstatě jakéhokoli tvaru. Pro konstrukci rovné čáry je zapotřebí přidržet klávesu SHIFT.

۰ Ozubené kolo - při aktivaci tohoto nástroje je možné tvořit ozubená kola všech velikostí. Při výběru se zobrazí okno, ve kterém lze zvolit velikost zubů a jejich rozložení po obvodu, uvnitř, nebo kombinace obou možností.

Čtyřúhelník - nakreslí obdélník, nebo čtverec. Pro konstrukci čtverce je nutné přidržet klávesu SHIFT.

![](_page_19_Picture_7.jpeg)

Kruh - slouží k vytvoření kruhu o libovolném průměru.

Rovina - pomocí tohoto tlačítka je možné vytvořit nekonečnou rovinu, kterou je možné libovolně natáčet.

Řetěz - tato funkce umožňuje konstrukci řetězu, nebo lana. Po aktivaci této ikony se otevře okno, kde je možnost volby konstrukce lana, nebo řetězu, nastavení velikosti článků a pevnosti daného objektu.

Pružina - slouží pro elastický spoj dvou hmotných bodů u něhož lze nastavit

jeho tuhost.

Fixace - pevné spojení objektu s druhým objektem ve spodní vrstvě, nebo s pozadím.

Otočný závěs - používá se k pevnému spojení se spodním objektem, nebo pozadím stejně jako fixace s tím rozdílem, že takto upevněný objekt může rotovat kolem osy, která prochází středem otočného závěsu. Následně lze změnit na rotační motor.

Lineární motor - tato funkce umožňuje přiřadit tělesu do zvoleného bodu působiště síly, jejíž velikost je možné nastavit tažením myši při aplikaci k objektu.

Laser - nástroj, který vytvoří na ploše zdroj světla, jehož paprsky jsou rovnoběžné, tedy podobné laserovému paprsku. Skýtá možnost nastavení šířky paprsku, dosah a barvu světla. Pro využití v optice je možné zvolit i světlo bílé barvy, které lze rozložit na jednotlivé barevné složky.

Trasovač - pokud je připojen k pohyblivému tělesu, vykresluje za tímto objektem trajektorii. K dispozici je nastavení doby pohasínání vykreslené trasy i šířka stopy.

Úprava - tato ikona skýtá více funkcí, jejíž pomocí lze posunout již vytvořený objekt, natočit jej, zmenšit, zvětšit či libovolně otočit.

### **Nastavení vlastností objektu**

Pro nastavení vlastností vkládaného objektu existují dvě možnosti. Lze využít nabídku v pravém horním rohu obrazovky, kde je možnost předem vybrat, jaké vlastnosti bude vkládaný objekt mít (vhodné při vkládání více objektů se shodnými vlastnostmi), případně je možné vlastnosti nastavit dodatečně přes využití pravého tlačítka myši.

Pokud je volen první způsob, připadají v úvahu tyto eventuality:

1. Volba materiálu, z něhož je těleso zhotoveno (viz Obrázek 6 - [Nastavení](#page-21-0)  [materiálu](#page-21-0)). K dispozici je výběr z osmi již připravených materiálů plus jeden označený jako základní. u každého z nich je implicitně nastavena hustota, koeficient tření, velikost odrazu při srážce a přitažlivost k ostatním tělesům. To vše je možné upravit podle vlastních potřeb.

![](_page_21_Picture_129.jpeg)

Obrázek 6 - Nastavení materiálu

<span id="page-21-0"></span>2. Barva objektu (viz Obrázek 7 - [Barva objektu\)](#page-22-0). Jak je z obrázku patrné, lze nastavit mnohem více prvků, než jen barvu. Je-li pominuto nastavení odstínu a sytosti, jež není nikterak podstatné, je vhodné se pozastavit u nastavení průhlednosti, která je velice důležitá při vytváření animací týkajících se právě optiky. Zde se při nastavení 100% průhlednosti jeví těleso jako průhledné a je možné tak pozorovat paprsek, který vniká do objektu, případně jeho lom, či rozklad. Náhodná barva je možností volby, jež vybere barvu objektu nahodile. Dále je možné vybrat možnosti nastavení okrajů objektu, vyznačení kruhové výseče, či zakreslení úhloměru do nakresleného kruhu, či pravítka do obdélníku. Zajímavou vlastností, které je možno využít, je zobrazení působících sil na těleso. Pokud je tato možnost aktivní, bude se do těžiště tělesa zakreslovat výslednice tíhové síly. Pokud však bude na těleso působit silou jiné, například pružina, zobrazí se v těžišti výslednice těchto sil.

3. Nastavení působících sil se zobrazí po kliknutí na ozubené kolečko vedle zaškrtnutého políčka "zobrazit síly". Stejnou funkci má i ikona vizualizace:  $\boxed{\bigodot}$ . Po vyvolání této nabídky se zobrazí okno (viz [Obrázek](#page-23-0) 8 -[Nastavení sil](#page-23-0)). Zde je možné nastavit měřítko sil, jejich popis, dokonce lze zvolit, které síly chceme zobrazovat a které nikoli.

![](_page_22_Picture_77.jpeg)

<span id="page-22-0"></span>Obrázek 7 - Barva objektu

![](_page_23_Picture_63.jpeg)

Obrázek 8 - Nastavení sil

<span id="page-23-0"></span>Druhý způsob nastavení vlastností objektu zmíněný výše, je nastavení dodatečné. Nabídka pro toto nastavení je vyvolána levým tlačítkem myši při umístění kurzoru na upravovaný objekt. Zobrazí se okno (viz Obrázek 9 - [Možnosti nastavení](#page-24-0)), ve kterém je mnohem větší nabídka funkcí a nastavení vlastností než v prvním případě.

![](_page_24_Picture_1.jpeg)

Obrázek 9 - Možnosti nastavení

<span id="page-24-0"></span>Popis funkce "vymazat" nemá valný význam, zajímavější možností je položka "zkapalnit". Ta umožňuje změnit jakékoli těleso z pevného na kapalné skupenství, respektive na vodu. u té je pak dále možné nastavit barvu a index lomu. Políčko "kopírovat" umožňuje vybraný objekt vytvořit v další kopii. Možnost "zrcadlit" vybraný objekt zrcadlově převrátí.

Zajímavou funkcí je pole "vykreslit do souboru". Ta umožňuje k jakémukoli sledovanému tělesu přiřadit graf, ve kterém je opět možnost nastavení velkého množství sledovaných parametrů. Pro názornost je přiložen graf zobrazující závislost polohy kyvadla na čase (viz Obrázek 10 - [Graf pro kyvadlo\)](#page-26-0).

Pole "výběr" umožňuje několik variant výběru objektů. Dokáže vybrat všechny čtyřúhelníky, kruhy, nebo pevné spoje. Jeho pomocí lze přenést daný objekt vzad či vpřed v rámci vrstev. Nejzajímavější funkcí tohoto pole je však sledování vybraného objektu, kdy se kamera zaměří na daný objekt a po spuštění animace sleduje právě ten.

Další položkou v možnostech nastavení je "vzhled", o něm již bylo hovořeno výše. Následuje volba, kterou je "text". Ten umožňuje vložení textu do vybraného objektu. Opět lze nastavit jeho velikost, barvu či font. Nabídka "materiál" byla taktéž popsána výše. V poli "kinetika" lze nastavit počáteční rychlost vybraného tělesa, a to v obou osách. Po výběru položky "informace" se zobrazí veškeré vlastnosti vybraného objektu. Příkladně: plocha, hmotnost, moment setrvačnosti, rychlost, hybnost, energie (kinetická i potenciální) a další.

Kolonka "kolizní vrstva" umožňuje vybrat vrstvu tělesa, která bude interagovat s okolím. Ať už se jedná o jiná tělesa, světlo, nebo vodu. Pod polem "činnosti" se naskýtá možnost "přilepit" objekt k pozadí, nebo jej uvolnit, připojit k tělesu středový otočný závěs, lineární motor, či trasovač. Další možností je dodatečně vytvořit z kruhu ozubené kolo, či změnit jakýkoli tvar na kruh, nebo čtyřúhelník.

Pod polem "konstruktivní geometrie" se skrývají čtyři funkce: ořez, průnik, rozdíl a sjednocení. "Ořez" nabízí možnost oříznutí, což způsobí odstranění zakryté části objektu (ve spodní vrstvě) druhým objektem. Funkce "průnik" zanechá pouze tu část objektů, která zahrnuje obě dvě překrývající se vrstvy. Možnost "rozdíl" způsobuje naprostý opak průniku a zanechává tedy pouze ty části, kde se předměty nepřekrývaly. Poslední funkcí z této čtveřice je "sjednocení", která sloučí dva a více předmětů v jeden. Tyto funkce jsou nepostradatelné při tvorbě složitějších objektů, které nejsou v základní nabídce.

Předposlední políčko "ovladač objektů" otevře tabulku, díky které je možné textovou formou přepracovávat data o objektu. Zde se nacházejí veškeré údaje o objektu, které mu již byly přiřknuty, nebo které jsou defaultně nastaveny.

![](_page_26_Figure_1.jpeg)

Obrázek 10 - Graf pro kyvadlo

### <span id="page-26-0"></span>**Nastavení animace**

Vytvořenou animaci je potřeba ovládat, případně ještě nějak ovlivňovat. K tomu slouží nastavení samotné animace (viz Obrázek 11 - [Ovládání animace](#page-27-1)). Popis jednotlivých funkcí je veden směrem zleva doprava. Ikona lupy sama nabádá k přibližování, či oddalování obrazu animace. Lze nahradit kolečkem na myši, což je mnohem pohodlnější. Významu nabývá při využití dotykového zařízení, jako je tablet, nebo interaktivní tabule. Ovšem opět lze nahradit využitím dvojhmatu. Druhá ikona umožňuje posunutí okna s animací všemi směry, což je velice praktické, pokud se nám některý z objektů ztratí ze zorného pole. Alternativou je využití pravého tlačítka myši přidrženého na ploše mimo veškeré objekty za současného polohování. Malá šipka vzhůru umožňuje vrátit se k jakémukoli již odehranému kroku pozastavené animace. Šipka vlevo vrátí akci o krok zpět ať již ve spuštěné animaci, nebo při samotné konstrukci animace. Zelená značka "play" spouští chod animace. Potom se změní na symbol pauzy. Šipka vpravo posouvá akci o krok vpřed a malá šipka vzhůru nám nabídne skok ke kterémukoli kroku, který se nachází vpředu animace. Ikona s jablkem aktivuje a deaktivuje tíhovou sílu, jež umožňuje po kliknutí pravým tlačítkem myši ještě nastavit velikost tíhového zrychlení. Díky této funkci lze provádět experimenty i na jiných vesmírných tělesech a porovnávat je s experimenty na Zemi. Ikona se zeleným kolečkem vypíná a zapíná proudění vzduchu. i zde jsou k dispozici po kliknutí pravým tlačítkem myši další možnosti nastavení, jako jsou: rychlost, úhel a směr proudění vzduchu. Poslední ikona umožňuje zobrazit pravoúhlou síť souřadnic na pozadí plochy, která pomáhá při konstrukci objektů. S její pomocí lze například snadno nalézt střed kružnice atp.

![](_page_27_Picture_2.jpeg)

Obrázek 11 - Ovládání animace

## <span id="page-27-1"></span><span id="page-27-0"></span>3.2 SIMULACE

Pro tuto diplomovou práci byl zvolen jeden z oborů fyziky, jehož demonstrace na základní škole dělá pedagogům potíže, pokud nedisponují pomůckami, které by experimenty umožňovaly předvádět. Tímto oborem je geometrická a vlnová optika, jež z pravidla bývá na základě ŠVP řazena do sedmého a devátého ročníku. Z tohoto důvodu byly vytvořeny simulace pro obě třídy. Umožňují žákům přiblížit zákonitosti odrazů paprsků jak na rovinných, tak kulových plochách, lom paprsku při přechodu z jednoho optického prostředí do druhého a při průchodu čočkami, rozklad světla na optickém hranolu a několik simulací, kde se tyto poznatky dají využít v praxi. Všechny vytvořené simulace jsou k dispozici na přiloženém DVD.

Druhým důvodem, výběru geometrické a vlnové optiky, je využití jen části možných funkcí programu Algodoo. To proto, že setkání žáků s tímto programem je premiérou a je zapotřebí, aby s ním v krátkém časovém období mohli sami pracovat, bylo by nevhodné hned z počátku využít i všechny pokročilé funkce, které by je svojí zdánlivou složitostí mohli od práce s tímto softwarem odradit. K těm je možné se propracovat třeba v mechanice, kde je možností simulovat vlastnosti pevných látek nebo kapalin, či využít poháněná kola, nebo lineární motory k posuvu jednotlivých částí. Vzhledem k relativní jednoduchosti simulací se mohou žáci sami velice brzy zapojit a vytvářet své vlastní modelové situace, nebo alespoň intuitivně využívat právě ty vytvořené. Pouhým posunutím některé ze součástí simulace, nebo změnou optického prostředí je možné vytvořit další situaci, či modifikaci již zhotovené scény. Tato zdánlivá jednoduchost simulací není bohužel tak atraktivní, jako jsou například autíčka sjíždějící z nakloněné roviny, nebo soustava rotujících ozubených kol, která po uvedení do provozu spustí patřičnou řetězovou reakci. Podobně složitou animaci je možné vybrat z již vytvořených, nalézajících se v knihovně, a žákům ji při představení programu Algodoo ukázat a tím je motivovat k práci s ním. Nejdříve je však nutné, aby si prostředí aplikace zažili a naučili se v něm bezpečně pohybovat, k čemuž by měly posloužit právě vytvořené simulace geometrické a vlnové optiky. Ty nejenže usnadní práci učiteli, když je nebude muset rýsovat na tabuli, ale působí zajisté mnohem přitažlivěji a díky své variabilitě a interaktivitě jsou pro žáky mnohem zajímavější. Jednotlivé simulace jsou podrobně popsány níže a zároveň je nastíněn postup pro jejich využití při samotné výuce, v níž byly bezezbytku aplikovány.

### <span id="page-28-0"></span>**3.2.1 ZÁKON ODRAZU**

Toto je první setkání žáků sedmého ročníku s programem Algodoo. Nebylo by tedy vhodné je ihned vystavit problematice zákona odrazu a začít jim vysvětlovat, jak to s tím světlem vlastně je. Proto je připravena vstupní simulace s názvem Bludiště (viz simulace Bludiště). Pro ilustraci (viz [Obrázek](#page-29-0) 12 - Bludiště). Díky ní se žáci seznámí s programem, zorientují se v jeho prostředí a naučí se základnímu ovládání. Úkolem pedagoga je žákům vysvětlit, co je cílem tohoto úkolu a pomoci jim s ovládáním programu. Cílem této simulace je pomocí zrcadel nasměrovat paprsek tak, aby se dostal ven z bludiště. Několik zrcadel, která budou vkládat do bludiště, mají již připravena. Další si budou vytvářet sami dle potřeby. Mohou vytvořit úplně nové zrcadlo, případně zkopírovat již zhotovené a natočit jej do požadovaného úhlu. Tento úkol splní dva důležité požadavky:

- 1. Žák se seznámí s programem a naučí se základnímu ovládání.
- 2. Při plnění úkolu již zjišťuje, jak se chová odražený paprsek, případně se může pokusit zformulovat zákon odrazu.

![](_page_29_Picture_1.jpeg)

## Obrázek 12 - Bludiště

<span id="page-29-0"></span>Po splnění úkolu již následuje simulace se samotným zákonem odrazu (viz simulace Zákon odrazu). Odražený paprsek leží v rovině dopadu a úhel odrazu se rovná úhlu dopadu (viz Obrázek 13 - [Zákon odrazu](#page-29-1)), to znamená:

$$
\alpha' = \alpha \tag{3.1}
$$

![](_page_29_Figure_5.jpeg)

<span id="page-29-1"></span>Obrázek 13 - Zákon odrazu

Při práci s touto simulací jsou žákům popsány jednotlivé prvky, ze kterých se skládá, a předveden zákon odrazu v praxi. Díky vloženému úhloměru lze ihned zákon odrazu ověřovat.

V další fázi je ponechán prostor žákům, kteří si do připravené simulace vkládají další světelné zdroje a směřují je v různých úhlech na zrcadlo.

Pro dokreslení situace je velice vhodné vztáhnout problematiku do denní praxe. K tomuto účelu poslouží simulace Periskop (viz Obrázek 14 - [Periskop\)](#page-30-0) a Odrazka (viz [Obrázek](#page-31-1) 15 - Odrazka). Obě jsou k dispozici na přiloženém DVD. U těchto simulací si žáci opět mohou prohlédnout a vyzkoušet, jak daná zařízení fungují.

Protože nejlepším způsobem, jak se něco naučit a pochopit, je zapojit co nejvíce smyslů, je doporučováno (pokud je to jen trochu možné) nechat žáky, aby si svůj vlastní periskop vyrobili s využitím zrcátek a kartonové krabice.

<span id="page-30-0"></span>![](_page_30_Picture_5.jpeg)

Obrázek 14 - Periskop

![](_page_31_Figure_1.jpeg)

Obrázek 15 - Odrazka

## <span id="page-31-1"></span><span id="page-31-0"></span>**3.2.2 DUTÁ ZRCADLA**

Duté zrcadlo (též konkávní) je vytvořeno zakřivením povrchu zrcadla tak, že tvoří vydutou plochu (viz Obrázek 16 - [Duté zrcadlo](#page-32-0)). Tímto zakřivením se mění některé charakteristiky zrcadla a obrazu jím vytvářeného. (Halliday, 2000).

Aby bylo možné pracovat s dutými zrcadly, je více než vhodné nejdříve popsat důležité části, které budou využívány. Jelikož se všechny popisované body nacházejí před zrcadlem, jsou označovány jako reálné.

- *1.* Střed křivosti *S*  střed kulové zrcadlící plochy.
- *2.* Ohnisko zrcadla *F*  je bod na optické ose, v němž se rovnoběžné paprsky s optickou osou protínají po odrazu od zrcadla.
- *3.* Vrchol zrcadla *V* je zvolený bod na jeho povrchu, kterým prochází optická osa zrcadla.
- *4.* Optická osa o je přímka procházející středem křivosti *S a* vrcholem *V* zrcadla.
- *5.* Poloměr křivosti *r* je poloměr křivosti optické kulové plochy zrcadla.
- *6.* Ohnisková vzdálenost *f* = r/2 je vzdálenost mezi ohniskem a vrcholem zrcadla.

![](_page_32_Figure_1.jpeg)

#### Obrázek 16 - Duté zrcadlo

<span id="page-32-0"></span>Při konstrukci dutého zrcadla v programu Algodoo je vhodné využít následující postup:

- 1. Volba pozadí optika a zobrazení pravoúhlé souřadnicové sítě.
- 2. Pomocí funkce *kruh* jsou vytvořeny dvě soustředné kružnice, přičemž vnitřní je označena myší a pomocí nabídky *konstruktivní geometrie* zvolena funkce *rozdíl* za vzniku prstence.
- 3. Pomocí funkce *čtyřúhelník* je zkonstruován obdélník o vhodné velikosti. Ten je překryt prstencem z vytvořeným v 2. bodě tak, aby nezakrýval tu část, která bude představovat zrcadlo, a opět je pomocí nabídky *konstruktivní geometrie* zvolena funkce *rozdíl* za vzniku poloprstence, který představuje duté zrcadlo.
- 4. Stisknutím pravého tlačítka myši, při umístěném kurzoru v objektu zrcadla je zvolen materiál ze kterého je vyrobeno. Nejvhodnější je využít předdefinovaný - sklo, a následně je nastaven index lomu na nekonečno.
- 5. Vytvořením velmi tenkého a dlouhého obdélníku je zhotovena optická osa, která je umístěna do středu zrcadla (při umisťování osy opět pomůže pravoúhlá souřadnicová síť).
- 6. U zhotovené optické osy je třeba deaktivovat *kolizní vrstvu*, aby neovlivňovala světelné paprsky.
- 7. V předposledním kroku je optická osa opatřena body, znázorňujícími střed křivosti a ohnisko, k čemuž je využito malých obdélníků, u kterých je nastavena barva, a opět deaktivována kolizní vrstva. Pro umístění těchto bodů je nepostradatelná pravoúhlá síť.
- 8. V poslední fázi jsou vytvořené body opatřeny popisky pomocí vložení textového pole.

Simulace Duté zrcadlo (viz simulace Duté zrcadlo) je vytvořena pro názornou demonstraci odrazu referenčních paprsků. Je zde možnost pohybovat jakýmkoli světelným zdrojem, měnit úhly dopadu paprsku i jejich barvu a mohutnost. Při demonstraci žákům jsou předvedeny tři referenční paprsky (viz [Obrázek](#page-32-0) 16 - Duté [zrcadlo](#page-32-0)): 1. zelený paprsek rovnoběžný s optickou osou, který se odráží do ohniska *F*. 2. červený paprsek procházející středem křivosti *S*, dopadá na zrcadlo od něhož se odráží zpět a pokračuje v trajektorii dopadu do zdroje světla. 3. modrý paprsek procházející ohniskem zrcadla *F* se od zrcadla odráží zpět rovnoběžně s optickou osou. Do simulace lze vložit předmět v podobě tenkého obdélníku na optickou osu a pomocí vhodně namířených referenčních paprsků zobrazit jeho obraz. Bohužel je velice obtížné přesně umístit konkrétní zdroj paprsku tak, aby procházel přes vrchol zobrazovaného a současně protínal konkrétní bod na optické ose. Vzhledem k obtížnosti umístění doporučeno využít pouze dvou referenčních paprsků, které se protnou v bodě, kde je posléze uživatelem vytvořen obraz předmětu (program Algodoo neumí sám vykreslit obraz předmětu). Třetí paprsek je prakticky nemožné umístit tak, aby se s předchozími dvěma protkl v tomtéž bodě (viz Obrázek 16 - [Duté zrcadlo](#page-32-0)).

Při konstrukci obrazů je vždy volena jiná poloha zobrazovaného předmětu:

1. Předmět před středem křivosti zrcadla *S* - vznikne obraz reálný, zmenšený, převrácený.

30

- 2. Předmět ve středu křivosti zrcadla *S* vznikne obraz reálný, stejně velký, převrácený.
- 3. Předmět mezi středem křivosti zrcadla S a ohniskem zrcadla *f* vznikne obraz reálný, zvětšený, převrácený.
- 4. Předmět v ohnisku zrcadla *f* odražené paprsky jsou rovnoběžné a obraz nevznikne.
- 5. Předmět mezi ohniskem zrcadla *f a* vrcholem zrcadla *V* vznikne obraz zdánlivý, zvětšený, vzpřímený.

Konstrukce všech těchto případů je v programu Algodoo relativně jednoduchá a žáci je bez velkých problémů zvládnou sami v mnohem kratším čase, než kdyby je měli rýsovat do sešitu. V praxi je téměř nemožné všechny tyto případy klasicky rýsovat ať už z časových důvodů, či z brzké únavy a ztráty koncentrace žáků. Díky této aplikaci si žáci mohou vyzkoušet vše a ještě je učivo bude bavit, což je autorem pokládáno za jednu z předností programu Algodoo.

Pro názornost odrazu paprsku rovnoběžného s optickou osou do ohniska je vhodné ve výuce využít animaci Duté zrcadlo s pohyblivým paprskem (viz simulace Duté zrcadlo s pohyblivým paprskem), kde je patrný odraz vždy do stejného bodu. Tato animace se dá velice snadno nahradit pouhým posouváním paprsku pomocí myši, ale pro žáky je tento způsob mnohem zajímavější.

V praxi se dutých zrcadel využívá v kosmetických salónech jako zvětšovacích zrcadel, v zubních ordinacích jako zvětšovací zrcátka pro zobrazení kazů v ústní dutině, nebo v astronomických dalekohledech.

### <span id="page-34-0"></span>**3.2.3 VYPUKLÁ ZRCADLA**

Vypuklé zrcadlo (též konvexní) je vytvořeno zakřivením povrchu zrcadla tak, že tvoří vypuklou odrazivou plochu (viz Obrázek 17 - [Vypuklé zrcadlo\)](#page-35-0). Takové zakřivení povrchu přesouvá střed křivosti *S* za zrcadlo a zvětšuje zorné pole. Posouvá též obraz předmětu blíže k zrcadlu a zmenšuje jej. (Halliday, 2000).

Podobně jako duté zrcadlo, disponuje důležitými částmi i zrcadlo vypuklé. Jelikož se všechny podstatné body nacházejí za zrcadlem a mají tedy jinou povahu než u zrcadla dutého, označujeme je jako zdánlivé (virtuální). Označení všech bodů i vzdáleností je totožné, proto není potřeba je popisovat znovu. Pro názornost (viz [Obrázek](#page-35-0) 17 - Vypuklé

31

![](_page_35_Figure_1.jpeg)

#### zrcadlo).

#### Obrázek 17 - Vypuklé zrcadlo

<span id="page-35-0"></span>Postup konstrukce vypuklého zrcadla je totožný se zrcadlem dutým. Jelikož byl již popsán výše a simulace je vytvořena, postačí duté zrcadlo pouze označit kurzorem, kliknout pravým tlačítkem myši a zvolit funkci *zrcadlit*. Alternativně je možné stávající duté zrcadlo otočit o 90. Tím vznikne z dutého zrcadla vypuklé.

V simulaci Vypuklé zrcadlo (viz simulace Vypuklé zrcadlo) má uživatel stejné možnosti jako u zrcadla dutého. Při demonstraci jsou předvedeny opět tři referenční paprsky (viz Obrázek 17 - [Vypuklé zrcadlo\)](#page-35-0). 1. červený paprsek směřující do virtuálního ohniska *F* se odráží od zrcadla vodorovně s optickou osou. 2. zelený paprsek souběžný s optickou osou se odráží od vypuklého zrcadla tak, jako by vycházel z virtuálního ohniska. 3. modrý paprsek směřuje do středu křivosti a od zrcadla se odráží tak, jako by z něj vycházel. Podobně jako u dutého zrcadla lze vložit na optickou osu předmět, jehož obraz vzniká za zrcadlem. Aby bylo možné jej zobrazit, je nutné použít nástroj *štětec*, pomocí něhož lze zkonstruovat pomocné přímky, které znázorní pokračování odražených paprsků za zrcadlem. V jejich průsečíku vznikne obraz předmětu jenž je zobrazován. Při konstrukci obrazů je opět využito několika pozic zobrazovaného předmětu na optické ose. Jelikož se jedná o vypuklé zrcadlo, nezáleží na zvolené vzdálenosti předmětu od vrcholu zrcadla,

vždy vznikne obraz nereálný (za zrcadlem), vzpřímený a zmenšený. Žáci si opět mohou vyzkoušet mnoho pozic zobrazovaného předmětu v relativně krátké době, přičemž si osvojí odrazy referenčních paprsků a přesvědčí se o vlastnostech obrazu.

V praxi se vypuklých zrcadel využívá například na nepřehledných křižovatkách, k dozoru v obchodech, či v bočních zpětných zrcátcích automobilu. Ve všech případech se využívá zvětšení zorného pole.

## <span id="page-36-0"></span>**3.2.4 VZNIK DUHY**

Pomocí programu Algodoo lze celkem snadno demonstrovat vznik duhy v atmosféře. Díky lomu a odrazu slunečních paprsků na vodní kapce se denní bílé světlo rozkládá podobně jako na optickém hranolu na barevné spektrum (viz [Obrázek](#page-36-1) 18 - Lom a [odraz na vodní kapce](#page-36-1)). Jednotlivé barevné paprsky se kvůli rozdílné vlnové délce a rychlosti šíření ve vodní kapce lámou pod rozdílnými úhly. Nejvíce se láme světelný paprsek fialové barvy a nejméně paprsek barvy červené. Světelné paprsky se však nešíří kapkou jen v jedné rovině, ale v celé kapce zároveň a ve všech rovinách. Proto vzniká duha jako oblouk symetrický kolem osy, kam směřuje pozorovatelův stín vrhaný Sluncem.

<span id="page-36-1"></span>![](_page_36_Picture_5.jpeg)

Obrázek 18 - Lom a odraz na vodní kapce

V simulaci Vznik duhy (viz simulace Vznik duhy) je demonstrován paprsek bílého světla dopadající na kulovou vodní kapku. Podobně jako na obrázku (viz [Obrázek](#page-36-1) 18 - Lom a [odraz na vodní kapce](#page-36-1)) je patrné, jak se paprsek láme, rozkládá, odráží a vystupuje ven z vodní kapky. Úhel vstupujícího paprsku lze libovolně měnit a je tak možné pozorovat, kdy k odrazům dochází a kdy nikoli. Dále je v simulaci demonstrován úhel lomu pouze červeného a fialového světla, kde je více než patrný rozdíl lámavého úhlu díky rozdílné vlnové délce světla.

Při realizaci simulace je důležité nastavit index lomu vodní kapky na *n*= 1,33, což odpovídá indexu lomu vody. Samozřejmostí je možná změna indexu lomu, což umožní pozorovat jak se mění lámavé úhly.

#### <span id="page-37-0"></span>**3.2.5 ZÁKON LOMU**

Lom světla nastává na rovinném rozhraní dvou optických prostředí, z nichž každé disponuje jiným absolutním indexem lomu *n*. Index lomu je bezrozměrná veličina, která popisuje podíl rychlostí v obou prostředích $\left(\frac{v}{v}\right)$  $\frac{\nu_1}{\nu_2}$ ). Protože možných dvojic optických prostředí je celá řada a pro každou takovou dvojici by bylo nutné tento index lomu vypočítat, zavádí se pojem *absolutní index lomu* se značkou *n*, který udává poměr rychlosti světla ve vakuu k rychlosti světla v daném prostředí. Pro absolutní index lomu tedy platí:

$$
n=\frac{c}{v},\tag{3.2}
$$

kde *c* je rychlost světla ve vakuu a *v* rychlost světla v daném prostředí. Absolutní index lomu tedy udává, kolikrát rychleji se světlo šíří ve vakuu než v daném látkovém prostředí. Pokud světelný paprsek prostupuje z optického prostředí o absolutním indexu lomu *n<sup>1</sup>* do optického prostředí o absolutním indexu lomu *n2*, nastává jeho lom. Jsou-li označeny úhly dopadajícího resp. lomeného paprsku  $\alpha_1$  resp.  $\alpha_2$  (měřeno ke kolmici rozhraní), pak podle Snellova zákona platí:

$$
n_1 \sin \alpha_1 = n_2 \sin \alpha_2. \tag{3.3}
$$

Lomený paprsek zůstává vždy v rovině dopadu. Pokud paprsek dopadá kolmo na rozhraní, k lomu nedochází.

Na rozdíl od odrazu světla mohou u lomu světla nastat dva případy:

1. světlo dopadá z opticky řidšího prostředí do opticky hustšího prostředí (například ze vzduchu do vody). Pro tuto situaci platí:

$$
n_1 < n_2,\tag{3.4}
$$

ze Snellova zákona vyplývá:

$$
\alpha_1 < \alpha_2,\tag{3.5}
$$

nastává tedy lom světla ke kolmici (viz Obrázek 19 - [a\) Lom světla](#page-38-0))

![](_page_38_Figure_5.jpeg)

Obrázek 19 - a) Lom světla

<span id="page-38-0"></span>2. světlo dopadá z opticky hustšího prostředí do opticky řidšího prostředí (například ze skla do vzduchu). Pro tuto situaci platí:

$$
n_1 > n_2, \tag{3.6}
$$

ze Snellova zákona vyplývá:

$$
\alpha_1 > \alpha_2, \tag{3.7}
$$

říkáme, že nastává lom světla od kolmice (viz Obrázek 20 - [b\) Lom světla](#page-39-0)).

![](_page_39_Figure_1.jpeg)

Obrázek 20 - b) Lom světla

<span id="page-39-0"></span>Při realizaci simulace Zákon lomu (viz simulace Zákon lomu) je postup následující:

- 1. Konstrukce kruhu.
- 2. Pomocí pravého tlačítka myši přes nástroj *vzhled* je kruh opatřen úhloměrem. Dále je nutné deaktivovat kolizní vrstvy.
- 3. Konstrukce tří (případně více, ale to je vhodné přenechat dětem) shodných obdélníků. Indexy lomu jsou u jednotlivých obdélníků nastaveny následovně: voda, *n* = 1,33; sklo, *n* = 1,5; diamant, *n* = 2,42).
- 4. Jeden z obdélníků je umístěn do úhloměru tak, že jeho vrchní hrana prochází středem kružnice.
- 5. Kolmice je vytvořena pomocí tenkého obdélníku, přičemž je opět deaktivována kolizní vrstva.
- 6. Posledním krokem je umístění zdroje světla, který směřuje do středu kružnice k patě kolmice.

Během demonstrace simulace Zákon lomu je velice jednoduchou záležitostí měnit jednotlivá prostředí pouhým přetažením myší. Ve velmi krátké době je možné předvést pronikání světelného paprsku z opticky řidšího prostředí do opticky hustšího prostředí a naopak. To je jedna z velkých předností programu Algodoo.

Dalším úkolem pro žáky může být vyhledání některých indexů lomu v tabulkách, nebo na internetu a zhotovení dalších prostředí, kterými budou lámat paprsek. Také se nabízí zkonstruování případu průchodu paprsku dvojitou okenní tabulí.

#### <span id="page-40-0"></span>**3.2.6 OPTICKÝ HRANOL**

Pokud se světlo láme na rozhraní dvou prostředí, není rozklad světla nikterak patrný, jelikož paprsky červeného a fialového světla svírají velice malý úhel (desetiny stupně). Z tohoto důvodu se k rozkladu bílého světla využívá vícenásobný lom na několika optických rozhraních. K tomu se většinou využívá optický hranol vyrobený ze skla, které vykazuje značnou disperzi. Hladké rovinné plochy hranolu (tzv. lámavé plochy), na nichž dochází k lomu světla, svírají navzájem lámavý úhel  $\varphi$  (viz Obrázek 21 - [Optický hranol](#page-41-0)). Paprsky dopadajícího a dvakrát lomeného světla jsou odchýleny o úhel  $\delta$ , který se nazývá deviace. Vzhledem ke dvojitému lomu světla je odchylka barevných složek bílého světla od původního směru větší než při lomu na jednom rozhraní. Po tomto dvojitém lomu vzniká na stínítku tzv. hranolové spektrum, v němž jsou zastoupeny všechny barvy odpovídající paprskům monofrekvenčního světla v posloupnosti: červená, oranžová, žlutá, zelená, modrá, fialová. Od červené barvy k fialové roste frekvence světla a tím i index lomu. Při průchodu světla rozhraním dvou optických prostředí se nemění frekvence světla, mění se ale jeho velikost rychlosti. Platí:

$$
f = \frac{c}{\lambda_0} = \frac{v}{\lambda'},\tag{3.8}
$$

kde  $\lambda_0$  je vlnová délka daného světla ve vakuu (resp. ve vzduchu) a  $\lambda$  je vlnová délka světla v daném prostředí s indexem lomu *n*. (Reichl, 2006a)

![](_page_41_Figure_1.jpeg)

#### Obrázek 21 - Optický hranol

<span id="page-41-0"></span>Simulace Optický hranol (viz simulace Optický hranol) je jednou z nejsnazších simulací na konstrukci, za to je celkem efektní. Při demonstraci žákům je vhodné celou scénu připravit v reálném čase pomocí nástroje *tužka*, kdy při volném náčrtku trojúhelníku od ruky a současném neuzavření křivky program sám rozpozná tvar a vytvoří objekt trojúhelník (tato funkce programu je pro žáky velice atraktivní). Nastavením požadovaného indexu lomu vznikne optický hranol. Vhodným nasměrováním zdroje bílého světla vzniká požadovaný rozklad světla. Nevýhodou takto rozloženého světla je, že nevzniká spojité spektrum jako ve skutečnosti. Tento nedostatek však vzniká jen tehdy, pokud je zvolen malý rozměr zdroje světla, je-li zdroj světla zvětšen (velikost blížící se maximu), vzniká již dokonale spojité spektrum barev. Výhodou takto demonstrovaného rozkladu je zřetelné vykreslení lomu paprsků, které při reálném experimentování s optickým hranolem není zřetelné. Tím však není řečeno, že reálné předvedení rozkladu světla optickým hranolem již není žádoucí, ba naopak. Pokud je experiment předveden na reálném příkladě, nemohou vyvstat pochybnosti o tom, že rozklad světla je možný pouze ve virtuálním světě počítačových programů.

Simulace je dále doplněna zdroji světla různých barev, které jsou soustředěny do jednoho bodu. Na tomto příkladu je velice dobře vidět, že složením barev, které vzniknou rozkladem pomocí optického hranolu, vznikne opět bílé světlo. Téhož výsledku je možné docílit vložením spojky do rozloženého svazku paprsků světla výše popsaným optickým hranolem.

Posledním segmentem simulace je optický hranol, do něhož jsou namířeny paprsky barev duhy v jedné přímce. Na tomto příkladu je opět pozorovatelné složení barev do bílého světla a následný rozklad.

## <span id="page-42-0"></span>**3.2.7 SPOJNÉ ČOČKY**

Spojná (konvergentní) čočka je průhledné (transparentní) těleso se dvěma lámavými plochami, která mění rovnoběžný svazek paprsků ve svazek sbíhavý. Spojka je ve svém středu silnější než na okrajích. Čočky se obecně vyrábějí ze skla, které má větší index lomu *n2*, než je index lomu *n<sup>1</sup>* okolního prostředí (většinou vzduch). Povrch spojky tvoří zpravidla dvě kulové plochy. Rozlišujeme tři druhy spojek: dvojvypuklá, ploskovypuklá a dutovypuklá (viz [Obrázek](#page-42-1) 22 Spojky).

![](_page_42_Figure_5.jpeg)

### Obrázek 22 Spojky

<span id="page-42-1"></span>Pro práci se spojkami je nutné uvést jejich základní parametry (viz [Obrázek](#page-43-0) 23 - [Parametry spojky\)](#page-43-0):

- 1. Středy křivosti *S<sup>1</sup>* a *S2*.
- 2. Optická osa o procházející středy křivosti.
- 3. Vrcholy optických ploch *V<sup>1</sup>* a *V<sup>2</sup>* .
- 4. Poloměry křivosti optických ploch *r<sup>1</sup>* a *r2*.
- 5. Ohniska *F* a *F.*
- 6. Optický střed *O.*
- *7.* Vzdálenost  $|FO|$ se nazývá předmětová ohnisková vzdálenost *f*, vzdálenost *OF* je obrazová ohnisková vzdálenost *f* . Je-li před a za tenkou spojkou stejné prostředí, platí:

$$
f = f'.\tag{3.9}
$$

V tom případě se používá název ohnisková vzdálenost čočky *f*.

![](_page_43_Figure_7.jpeg)

Obrázek 23 - Parametry spojky

<span id="page-43-0"></span>Ohnisková vzdálenost *f* závisí na indexu lomu *n<sup>2</sup>* skla, z něhož je spojka vyrobena, na indexu lomu *n<sup>1</sup>* okolního prostředí a na poloměrech křivosti *r<sup>1</sup>* a *r<sup>2</sup>* optických ploch podle vztahu:

$$
\frac{1}{f} = \left(\frac{n_2}{n_1} - 1\right) \left(\frac{1}{r_1} + \frac{1}{r_2}\right).
$$
\n(3.10)

Pro spojky platí:

$$
f > 0,\tag{3.11}
$$

ohniska jsou skutečná.

Charakteristickou veličinou spojky je její optická mohutnost  $\varphi$ :

$$
\varphi = \frac{1}{f};\tag{3.12}
$$

 $[\varphi]$ = m<sup>-1</sup> = *D* (dioptrie).

Pro zjednodušení se využívá tzv. tenké spojky, pro kterou platí:

$$
S_1 = S_2 = 0,\t\t(3.13)
$$

to znamená, že body *V1*, *V<sup>2</sup>* a o téměř splynou. Jedná se o idealizaci - v praxi je vždy nutné uvažovat nenulovou tloušťku spojky.

Tenké spojky mají následující vlastnosti:

- 1. Paprsky procházející optickým středem nemění svůj směr.
- 2. Paprsky rovnoběžné s optickou osou se po průchodu spojkou lámou do ohniska.
- 3. Na optické ose spojky v prostoru předmětovém leží předmětové ohnisko *F*, které má tu vlastnost, že paprsky, které jím procházejí, jsou po průchodu spojkou rovnoběžné s optickou osou v prostoru obrazovém a sbíhavé paprsky, které do něho míří, jsou po průchodu spojkou rovnoběžné s optickou osou. (Reichl, 2006b)

Při zobrazení předmětu spojnou čočkou mohou nastat následující situace: (viz Tabulka 1 - [Zobrazení spojnou čočkou](#page-44-0))

![](_page_44_Picture_258.jpeg)

### Tabulka 1 - Zobrazení spojnou čočkou

<span id="page-44-0"></span>Simulace vytvořená v programu Algodoo - Spojky (viz simulace Spojky) obsahuje svazek čtyř paprsků rovnoběžných s optickou osou. Dále pak soubor deseti různých spojných čoček, které je možné vkládat do svazku paprsků, jejichž zakřivení je možno pozorovat. Pomocí nástroje *škálování* lze velice snadno měnit optickou mohutnost spojky a sledovat posunutí ohniska. Simulace dále obsahuje optickou osu se dvěma referenčními paprsky, předmětem a jeho obrazem vzniklým jednou ze spojných čoček. I zde je možnost vkládat různé spojky, je ale nutné vždy upravit velikost a pozici vzniklého obrazu, což je otázka několika málo vteřin. Při změně polohy zobrazovaného předmětu je však celkem náročné nasměrovat referenční paprsky do patřičných míst, proto je vhodnější zvolit opačný postup, kdy je nejdříve zvolen směr a úhel patřičných referenčních paprsků a posléze umístěn zobrazovaný předmět.

Simulace Spojky je určena jak pro pedagoga, který s její pomocí podpoří výklad, tak i pro žáky, kteří si v prostředí programu Algodoo mohou sami experimentovat a rozvíjet tak svou představivost a schopnosti. Je zřejmé, že tento způsob zobrazování, ač se může občas jevit trochu krkolomným, je pro žáky mnohem přitažlivější a líbivější než klasické rýsování do sešitu.

Opět je nutné podotknout, že je více než vhodné nechat žáky, aby několik příkladů zobrazení narýsovali pomocí rýsovacích potřeb na papír a případně správnost svého snažení ověřili pomocí simulace v programu Algodoo. Nejen že si tak procvičí dovednosti v rýsování, ale zdokonalí se v jemné motorice, ve které dnešní žáci i kvůli výpočetní technice nejsou nikterak zdatní.

Postup konstrukce spojných čoček v programu je poněkud náročnější:

- 1. Je nutné zobrazit pravoúhlou soustavu souřadnic a sestrojit dva objekty shodných kružnic.
- 2. Vhodným umístěním kružnic tak, aby se jejich části překrývaly vznikne osově souměrný objekt tvaru spojky.
- 3. Dále pomocí nabídky *konstruktivní geometrie* a funkce *rozdíl* je spojka oddělena od kružnic.
- 4. Posledním krokem je nastavení jejích vlastností. Index lomu odpovídající sklu (*n* = 1,33) a volba materiálu, ze kterého je vyrobena (sklo).

Podobný postup je využitelný i k sestrojení ploskovypuklé a dutovypuklé spojné čočky.

### <span id="page-45-0"></span>**3.2.8 ROZPTYLNÉ ČOČKY**

Rozptylná (divergentní) čočka je průhledné (transparentní) těleso se dvěma lámavými plochami, které mění rovnoběžný svazek paprsků ve svazek sbíhavý. Rozptylka je ve svém středu slabší než na okrajích. Čočky se obecně vyrábějí ze skla, které má větší index lomu *n2*, než je index lomu *n<sup>1</sup>* okolního prostředí (většinou vzduch). Povrch rozptylky tvoří zpravidla dvě kulové plochy. Rozlišujeme tři druhy rozptylek: dvojdutá, ploskodutá a vypuklodutá (viz Cbrázek 24 - [Rozptylky\)](#page-46-0).

![](_page_46_Figure_2.jpeg)

![](_page_46_Figure_3.jpeg)

<span id="page-46-0"></span>Základní parametry rozptylných čoček jsou takřka totožné se spojnými čočkami.

![](_page_46_Figure_5.jpeg)

<span id="page-46-1"></span>Obrázek 25 - Parametry rozptylky

Ohnisková vzdálenost *f* podobně jako u spojné čočky závisí na indexu lomu *n<sup>2</sup>* skla, z něhož je rozptylka vyrobena, na indexu lomu *n<sup>1</sup>* okolního prostředí a na poloměrech křivosti *r<sup>1</sup>* a *r<sup>2</sup>* optických ploch podle vztahu (3.10). Pro rozptylky platí:

$$
f < 0,\tag{3.14}
$$

ohniska jsou neskutečná.

Podobně jako spojné čočky charakterizuje rozptylky optická mohutnost  $\varphi$ , podle vztahu (3.12).

Pro zjednodušení se využívá tzv. tenké rozptylky, pro kterou platí vztah (3.13), to znamená, že body *V1*, *V<sup>2</sup>* a o téměř splynou. Jedná se o idealizaci - v praxi je vždy nutné uvažovat nenulovou tloušťku rozptylky.

Tenké rozptylky mají následující vlastnosti:

- 1. Paprsky procházející optickým středem nemění svůj směr.
- 2. Paprsky rovnoběžné s optickou osou se po průchodu rozptylkou lámou tak, jako by vycházely z ohniska *F* (rozbíhají se).
- 3. Na optické ose rozptylky v prostoru obrazovém leží předmětové ohnisko *F*, a sbíhavé paprsky, které do něho míří, jsou po průchodu rozptylkou rovnoběžné s optickou osou. (Reichl, 2006b)

Při zobrazení předmětu rozptylkou nastává pouze jediná situace. Ať už je zobrazovaný předmět umístěn kamkoli na optickou osu, jeho obraz je vždy zmenšený, vzpřímený a zdánlivý.

Simulace vytvořená v programu Algodoo - Rozptylky (viz simulace Rozptylky), obsahuje stejně jako simulace Spojky svazek rovnoběžných paprsků s optickou osou, do něhož je možné vložit některou ze sedmi připravených rozptylek. Ty je možné podobně jako spojky různě upravovat. I tato simulace obsahuje ještě jednu optickou osu se dvěma referenčními paprsky, rozptylnou čočkou, předmětem a jeho obrazem vzniklým průchodem paprsků rozptylkou. Jelikož obraz vzniká před rozptylkou (je zdánlivý), je nutné použít nástroje *štětec*, jímž lze vykreslit lomený paprsek před rozptylku a v průsečíku s paprskem, který prochází středem *O,* lze opět pomocí nástroje *štětec* zkonstruovat obraz zobrazovaného předmětu. Opět je možné vkládat na optickou osu různé rozptylky, pak je ale nutné upravit simulaci tak, aby odpovídala zvolené rozptylce.

Pro simulaci Rozptylky platí stejné využití, které bylo popsáno u simulace Spojky.

Postup konstrukce rozptylných čoček v programu Algodoo je následovný:

- 1. Je nutné zobrazit pravoúhlou soustavu souřadnic, s jejíž pomocí lze sestrojit dva objekty shodných kružnic a jeden obdélník.
- 2. Vhodným umístěním kružnic přes obdélník vznikne osově souměrný objekt tvaru rozptylky.
- 3. Dále pomocí nabídky *konstruktivní geometrie* a funkce *rozdíl* při použití na každou kružnici, vznikne osově souměrná rozptylka.
- 4. Posledním krokem je nastavení vlastností index lomu odpovídající sklu (*n* = 1,33) a volba materiálu, ze kterého je vyrobena (sklo).

Podobný postup je využitelný i k sestrojení ploskoduté a vypukloduté rozptylné čočky, pouze s využitím patřičných geometrických obrazců.

## <span id="page-49-0"></span>3.3 OVĚŘENÍ VE VÝUCE

Všechny výše zmíněné simulace byly bezezbytku využity ve výuce fyziky na Základní škole v Třebenicích. Výuka byla realizována v sedmém a devátém ročníku, kam podle ŠVP Škola pro radost, který je na ZŠ Třebenice uplatňován, spadá učivo optiky. Konkrétně zákon odrazu, zákon lomu, dutá a vypuklá zrcadla a rozklad světla optickým hranolem v sedmém ročníku a čočky v ročníku devátém. Zde bylo využito i zákona lomu pro aktivizaci učiva.

Při práci s programem Algodoo byly k výuce využity tablety Acer s operačním systémem Windows 8, které sdílela vždy dvojice žáků, nebo interaktivní tabule SMART Board, se kterou si program velice dobře rozumí. Je samozřejmostí, že do každého tabletu musel být program Algodoo nejprve nainstalován a jeho zdrojová složka naplněna vytvořenými simulacemi.

V první řadě bylo nutné seznámit žáky s programem tak, aby byli schopni alespoň základních operací. K tomuto účelu dobře posloužila simulace Bludiště (viz simulace Bludiště). Při jejím řešení si žáci osvojili základní ovládání, jako je přesouvání předmětů, jejich otočení, kopírování, nastavení požadovaných vlastností i samotné vytvoření objektu. Při seznamování se s programem Algodoo měli žáci největší problém s přesným umísťováním objektů, jelikož dotek prstem neumožňoval přesné situování. Tento problém byl vyřešen využitím stylusu. Po zvládnutí simulace Bludiště byl žákům ponechán prostor pro jejich samostatné prozkoumání programu a vytvoření jejich vlastních animací. Tím byl splněn jeden z cílů - zvládnutí základního ovládání programu žáky. Bylo až překvapením, jak rychle se dokázali s prostředím Algodoo seznámit a poměrně efektivně s programem pracovat.

V následující hodině již bylo na žácích vidět nadšení a očekávání další práce s programem. Ve chvíli, kdy mohli pracovat s tablety, nebrali hodinu fyziky jako výuku, ale spíše jako hru a jejich zapálení bylo patrné i z jejich vlastní invence. Pro zajímavost uvádím animaci Optické vlákno (viz simulace Optické vlákno), kterou vytvořil žák devátého ročníku z vlastní iniciativy ve svém volném čase.

Při výuce s tematikou zákona odrazu byla využita interaktivní tabule, s jejíž pomocí byla postupně vytvořena simulace prakticky totožná se simulací Zákon odrazu (viz simulace Zákon odrazu). Současně probíhal výklad problematiky a žáci si modelovou

46

situaci překreslili do sešitu. Následně se aktivně zapojili a na vytvořeném modelu zkoušeli měnit úhly dopadajícího paprsku na odrazivou plochu. Prakticky si tak ověřili platnost zákona. Kladným přínosem využití interaktivní tabule bylo mimo jiné i to, že žáci nebyli po celou hodinu nuceni sedět v lavicích, ale mohli se po třídě i projít, čímž se prodloužila doba jejich pozornosti. S interaktivní tabulí program Algodoo velice dobře spolupracuje. Problém nastává při požadované přesnosti, kdy je poněkud náročnější trefit určitý bod na ploše. V této hodině byla ještě prezentována simulace Periskop (viz simulace Periskop), ve které si žáci prohlédli princip, na kterém pracuje. V následující hodině si ve skupinách periskop vyrobili za použití lepenky, zrcátek a lepicí pásky, čímž mohli na vlastní kůži vyzkoušet zákon odrazu v praxi.

Hodina zaměřená na problematiku zákona lomu světla na rozhraní dvou prostředí probíhala v podobném duchu jako výuka zákona odrazu. Rozdíl byl v zařazení tabletů pro každou dvojici žáků. Ti tak mohli experimentovat se třemi připravenými materiály v simulaci Zákon lomu (viz simulace Zákon lomu). V prostředí programu Algodoo tak měli možnost simulovat lom světelného paprsku z opticky řidšího prostředí do opticky hustšího a naopak. Následně měli za úkol vyhledat pomocí internetu tři libovolné optické materiály s různými indexy lomu a zjistit, jak se u nich liší úhly lomu paprsku. Následně bylo jejich úkolem odvodit, jak úhel lomeného paprsku závisí na indexu lomu materiálu. Na tomto příkladu je vidět jedna z předností programu Algodoo, že na jednom místě lze experimentovat s velkým množstvím materiálu, aniž bychom ho měli fyzicky k dispozici. Při výuce bylo na žácích vidět, že je práce baví a zajímá. To bylo patrné i na zjištění některých jednotlivců, že úhel lomeného paprsku se mění nejen při změně použitého materiálu, ale i při změně barvy paprsku, což je dáno rozdílnou vlnovou délkou každé z barev světla.

Při zobrazování předmětů kulovými zrcadly a čočkami byl při výuce nejprve proveden výklad se zápisem na tabuli s podporou simulací. Následně měli žáci za úkol narýsovat do sešitu zadaný příklad zobrazení a jeho správnost ověřit s pomocí programu Algodoo. Konstrukce v sešitě byla u většiny žáků poněkud zdlouhavější a některým bylo nutné nepatrně pomoci. Po srovnání konstrukce v sešitě s konstrukcí programovou žáci většinou sami odhalili chyby, kterých se dopustili a následně je opravili. Z krátké diskuze vyplynulo, že konstrukce v elektronické podobě pro ně byla zábavnější a zajímavější než

klasické rýsování. Pozitivně hodnotili pestrost barev a jejich náhodné výběry. Na druhou stranu negativně hodnotili poněkud složité směrování paprsků a náročné ovládání v místech, kde byla vyžadována přesnost, a to i s použitím stylusu. Pro zpestření byla do výuky zařazena i soutěž o to, kdo první zjistí vlastnosti obrazu při zadané pozici předmětu. Tato aktivita rozpoutala velice živé soutěžení, při němž odhalili, že pro zjištění vlastností obrazu není přesnost ve většině případů až tak zásadní.

Velice zajímavá práce byla u žáka v sedmé třídě, který je integrovaný s individuálním výukovým plánem. Tento žák má diagnostikovaný syndrom ADD (vrozená porucha pozornosti) s lehkou dysgrafií. Při praktické konstrukci obrazu do sešitu nebyl schopen dojít k výsledku ani s pomocí pedagoga. Jakmile však začal pracovat s tabletem, byla na něm pozorovatelná větší koncentrace a sebejistota, se kterou pracoval. S drobnou pomocí spolužáka byl schopen daný úkol splnit v relativně krátkém čase.

V hodině zaměřené na rozklad světla optickým hranolem bylo využito přímého slunečního záření a rozklad tak mohl být podpořen i reálným experimentem. Po provedení rozkladu světla klasickým skleněným hranolem a vysvětlením, jak k tomuto jevu dochází, si žáci mohli vyzkoušet rozklad světla i v elektronické podobě. Přestože měli k dispozici připravenou simulaci Optický hranol (viz simulace Optický hranol), raději si zkonstruovali hranol vlastní, na kterém dále experimentovali. Velice pěkné bylo experimentování s různými barvami světla a následné zjištění, že takový světelný paprsek se na žádné jiné barvy nerozkládá. Ve stejné hodině byla využita i simulace Vznik duhy (viz simulace Vznik duhy), s jejíž pomocí byl popsán tento atmosférický jev související s lomem a odrazem slunečních paprsků. Tato simulace však nepřinesla takové nadšení jako experimenty s optickým hranolem. Pro učitele byl však výklad s touto pomůckou o poznání jednodušší.

Při závěrečném prověření získaných vědomostí žáků s porovnáním předchozích ročníků bylo patrné, že využití programu Algodoo mělo na jejich znalosti pozitivní dopad. Ve svých formulacích si byli jistější, dokázali jevy bez potíží popsat a vysvětlit jejich podstatu.

48

## <span id="page-52-0"></span>**4 ZÁVĚR**

Tato diplomová práce se zabývá využitím programu Algodoo ve výuce fyziky na základní škole. Cílem bylo představit 2D fyzikální simulátor Algodoo a ověřit jeho působení na žáky z pohledu jejich zájmu o fyziku jako takovou.

Program Algodoo je v práci představen a porovnán se softwarem, který se taktéž zabývá fyzikálními zákonitostmi. Z tohoto srovnání vyplynulo, že se jedná o velice zdařilý program, který bezpochyby kladně přispěje k výuce fyziky nejen na základní škole. Dále byly zevrubně popsány nástroje, pomocí nichž je v programu možné vytvářet rozličné simulace a animace. Díky funkcím, kterými disponuje, a grafickému vzhledu je možné program Algodoo zařadit mezi jeden z nejatraktivnějších fyzikálních simulátorů.

Pro využití ve výuce jsem vytvořil sadu simulací, které demonstrují jevy geometrické a vlnové optiky a aplikoval je do hodin fyziky za využití interaktivní tabule a dotykových zařízení (tabletů). Již po prvním představení a předvedení programu bylo na žácích patrné, jak rádi by si práci s ním vyzkoušeli. Na programu se jim nejvíce líbila jeho barevnost a jednoduché ovládání, ale hlavně jeho funkce dokreslení naznačeného objektu. Po první hodině jejich práce s programem prostřednictvím tabletů byli vtaženi do virtuálního světa, který jen neradi se zvoněním opouštěli. Na další hodiny fyziky se těšili a před začátkem každé z nich se raději ujišťovali, zda budeme s programem Algodoo i nadále pracovat. Jejich zájem byl patrný i z toho, že nemalá část žáků si program nainstalovala doma a sami si v něm tvořili své vlastní fyzikální simulace, kterými se chlubili nejen spolužákům. Zajímavým zjištěním byla i skutečnost, že díky programu Algodoo se mnohem aktivněji a úspěšněji zapojovali do výuky i žáci s poruchami pozornosti a se speciálními vzdělávacími potřebami. Při závěrečném ověření nabytých znalostí a dovedností bylo u žáků patrné, že dokážou mnohem lépe formulovat své myšlenky a s jistotou popsat probrané fyzikální jevy.

V programu Algodoo je možné mimo optiky simulovat i další děje převážně z mechaniky. Tím by se dalo na tuto práci navázat a ověřit tak kvalitu programu i v tomto odvětví fyziky.

Z této diplomové práce vyplývá, že je program Algodoo velice dobrým pomocníkem pro pedagoga, který díky němu může názorně, a hlavně zajímavou formou, vysvětlovat problematiku probírané látky, ale zejména dokáže žáky zaujmout a nenásilně je přitáhnout ke zkoumání fyzikálních jevů. Dovolím si říci, že v nich dokáže zažehnout jiskřičku touhy pro další bádání na poli fyziky. Dále už je hlavně na učiteli, jestli se mu podaří zájem v dětech udržet a dále rozvíjet.

## <span id="page-54-0"></span>**5 RESUMÉ**

Tato diplomová práce pojednává o počítačovém programu Algodoo a jeho využití ve výuce fyziky na základní škole.

Pedagogicko-psychologická část se zabývá vnitřní a vnější motivací žáků k učení. Je zde nastíněno jak k motivaci může přispět právě program Algodoo.

Fyzikální část obsahuje podrobný popis programu Algodoo, který lze využít jako manuál pro snadné použití programu, a k rychlé orientaci v něm. Dále je software podroben srovnání s applety, které jsou součástí projektu Phet, univerzity v Coloradu a programem Step, který je autorem považován za jediný konkurence schopný programu Algodoo. Podstatnou část práce zaujímá popis souboru simulací vytvořených v Algodoo týkajících se oboru optiky, kde je vždy stručně popsána problematika daného jevu, návod jak se simulací pracovat a základní popis k vytvoření konkrétní simulace. Nedílnou součástí práce je i ověření programu ve výuce fyziky na základní škole.

Vzhledem k zaměření výhradně na obor optiky, který je programem poměrně přívětivě podporován, by nebylo jistě od věci dále se zabývat animacemi z oboru mechaniky, která je programem také velice dobře zvládnuta.

Přínos této práce vidí autor ve výsledcích žáků, kteří učivo přijali mnohem přívětivěji a ze své vlastní iniciativy se problematikou zabývali i ve svém volném čase.

## **Abstract**

The diploma theses deals with a computer programme Algodoo and its usage during teaching Physics at elementary school.

The pedagogical-psychological part is occupied with the pupils' intrinsic and extrinsic motivation to learning. The contribution of the Algodoo programme to the motivation is outlined.

The physical section includes a detailed description of the programme Algodoo which can be utilized as a manual for a simple application of the programme and for a quick orientation in it. Further, the programme undergoes a comparison with applets which are part of the university in Colorado project Phet and with programme Step which is considered by the author to be the only competitive with programme Algodoo. a significant part of the thesis employs itself with the description of the group of simulations created in Algodoo concerning the field of optics in which the issues of a given phenomenon together with the guideline of how to work with the simulation and a fundamental description of a creation of the concrete simulation are depicted. The indivisible part of the thesis is an examination of the programme during teaching at elementary school.

With respect to the focus exclusively on the field of optics, which is supported by the programme quite pleasantly, it might be useful to deal with animations from the field of mechanics, which the programme also manages in a very good way.

The contribution of the thesis as seen by the author are the results of the pupils who accepted the subject matter much more amiably and they were engaged with the issues from their own initiative in their free time as well.

## <span id="page-56-0"></span>**6 SEZNAM LITERATURY**

HALLIDAY, D. et al., 2000. *Fyzika: vysokoškolská učebnice obecné fyziky část 4*. *Elektromagnetické vlny - Optika - Relativita. Praha*: Prometheus. Překlady vysokoškolských učebnic. ISBN 80-7196-213-9.

Hosnedl, J., 2001. *Optické jevy v atmosféře.* Plzeň: Západočeská univerzita v Plzni. 108 s.

Kolářová, R. et al., 2006. *Fyzika pro devátý ročník základní školy.* Praha: Prometheus. 235 s. ISBN 80-7196-193-0

Kolářová, R., a Bohuněk, J., 2004. *Fyzika pro sedmý ročník základní školy.* Praha: Prometheus. 199 s. ISBN 80-7196-265-1

Kotrba, T. a Lacina, L., 2010. *Praktické využití aktivizačních metod ve výuce.* Brno: Barrister Principal, 186 s. ISBN 978-80-87029-12-1.

KREJČOVÁ, L., 2011. *Psychologické aspekty vzdělávání dospívajících*. Vyd. 1. Praha: Grada, 232 s. ISBN 978-80-247-3474-3.

LOKŠOVÁ, I., a LOKŠA J., 1999. *Pozornost, motivace, relaxace a tvořivost dětí ve škole*. Vyd. 1. Praha: Portál, 199 s. ISBN 80-7178-205-X.

Maňák, J., a Švec, V., 2003. *Výukové metody.* Brno: Paido, 219 s. ISBN 80-7315-039-5.

PETR, J., 2014. *Klíčem k úspěchu je vnitřní motivace.* Český rozhlas: Leonardo, věda a technika. [online]. [cit. 2016-03-07]. Dostupné z: *http://www.rozhlas.cz/leonardo/clovek/\_zprava/klicem-k-uspechu-je-vnitrni-motivace–1371911*

PETTY, G., 2013. *Moderní vyučování*. 6. rozš. a přeprac. vyd. Překlad J. Foltýn. Praha: Portál. 562 s. ISBN 978-80-262-0367-4.

Reichl, J., 2006a. *Encyklopedie fyziky.* Optické hranoly. [online]. [cit. 2016-05-02]. Dostupné z: *http://fyzika.jreichl.com/main.article/view/442-opticke-hranoly*

Reichl, J., 2006b. *Encyklopedie fyziky.* Čočky*.* [online]. [cit. 2016-05-02]. Dostupné z: *http://fyzika.jreichl.com/main.article/view/480-cocky*

STRAKA, J., 2011. *Nástroje pro tvorbu fyzikálních modelů a simulací.* RVP Metodický portál. [online]. [cit. 2016-03-08]. Dostupné z: *http://clanky.rvp.cz/clanek/t/GJA/10433/NASTROJE-PRO-TVORBU-FYZIKALNICH-MODELU-A-SIMULACI.html/*

## <span id="page-57-0"></span>7 SEZNAM OBRÁZKŮ, TABULEK, GRAFŮ A DIAGRAMŮ

![](_page_57_Picture_11.jpeg)

![](_page_57_Picture_12.jpeg)

## <span id="page-58-0"></span>**8 PŘÍLOHY**

Veškeré přílohy jsou obsaženy na DVD, které je součástí diplomové práce.

**Příloha 1:** Instalační software s programem Algodoo

**Příloha 2:** Soubor simulací

- 1. Bludiště
- 2. Zákon odrazu
- 3. Periskop
- 4. Odrazka
- 5. Zákon lomu
- 6. Vznik duhy
- 7. Optický hranol
- 8. Duté zrcadlo
- 9. Duté zrcadlo s pohyblivým paprskem
- 10. Vypuklé zrcadlo
- 11. Spojky
- 12. Rozptylky
- 13. Optické vlákno